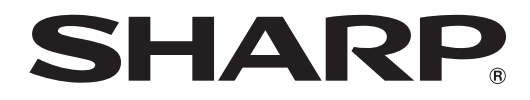

# インフォメーションディスプレイ

# 形名 **PN-U553 PN-U473 PN-U423**

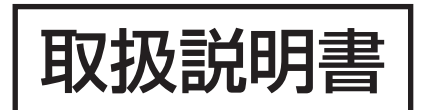

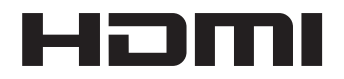

お買いあげいただき、まことにありがとうございました。

この取扱説明書をよくお読みのうえ、正しくお使いください。

● ご使用の前に「安全にお使いいただくために」(3ページ)を必ずお読みください。

●この取扱説明書は、保証書とともにいつでも見ることができるところに必ず保管してください。

# **もくじ**

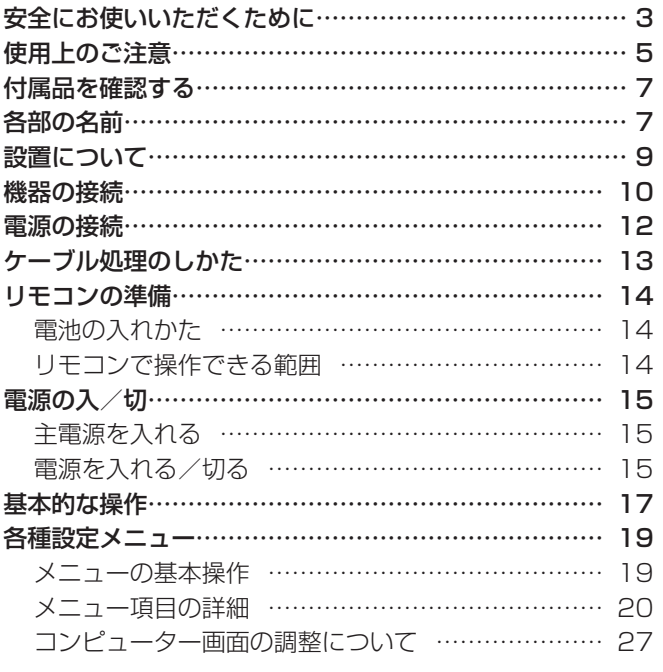

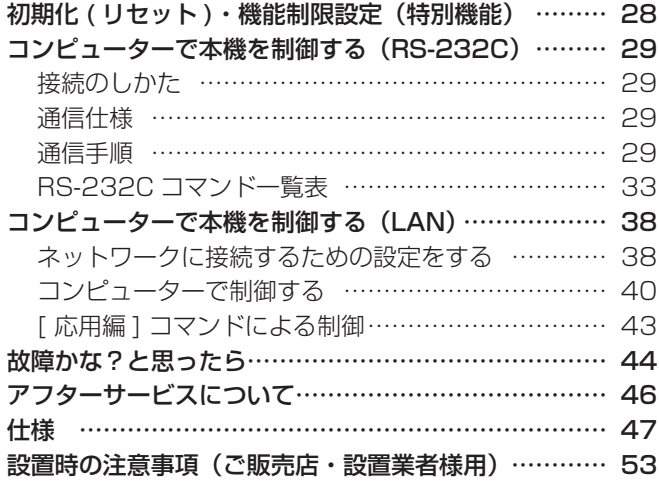

付属の電源コードは当該製品専用です。他の機器に使用しないでください。

高調波電流規格 JIS C 61000-3-2 適合品

## 電波障害に関するご注意

この装置は、クラス A 情報技術装置です。この装置を家庭環境で使用すると電波妨害を引き起こすことがあります。この場合には使用 者が適切な対策を講ずるよう要求されることがあります。

VCCI-A

取扱説明書に従って正しい取り扱いをしてください。

- ※ この製品をラジオ、テレビジョン受信機から十分に離してください。
- ※ この製品とラジオ、テレビジョン受信機を別のコンセントに接続してください。
- ※ クラス A 情報技術装置の技術基準に適合させるために、この製品の下記の端子に接続するケーブルは、シールドされたものを使用して ください。

HDMI 入力端子, D-sub 入力端子, RS-232C 出力端子, RS-232C 入力端子, DVI-D 入力端子, DVI-D 出力端子, DisplayPort 入力端子

### お願い

- ※ この製品は厳重な品質管理と検査を経て出荷しておりますが、万一故障または不具合がありましたら、お買いあげの販売店またはもよりの お客様ご相談窓口までご連絡ください。
- ※ お客様もしくは第三者がこの製品の使用を誤ったことにより生じた故障、不具合、またはそれらに基づく損害については、法令上の責任が 認められる場合を除き、当社は一切その責任を負いませんので、あらかじめご了承ください。
- ※ TFT カラー液晶パネルは、非常に精密度の高い技術で作られておりますが、画面の一部に点灯しない画素や常時点灯する画素が存在する場 合があります。また、見る角度によっては、色のムラや明るさのムラが生じる場合がありますが、いずれも本機の動作に影響を与える故障 ではありませんので、あらかじめご了承ください。
- ※ 同じ画像を長時間表示させないでください。残像現象が起こる場合があります。 残像現象は、動画等を表示することで、徐々に軽減されます。
- ※ 本機の廃棄については、各自治体の廃棄ルールに従ってください。
- ※ この製品は付属品を含め、改良のため予告なく変更することがあります。

# **安全にお使いいただくために**

この取扱説明書には、安全にお使いいただくためのいろいろな表示をしています。 その表示を無視して、誤った取り扱いをすることによって生じる内容を「警告」「注意」に区分しています。内容をよく理解し てから本文をお読みください。

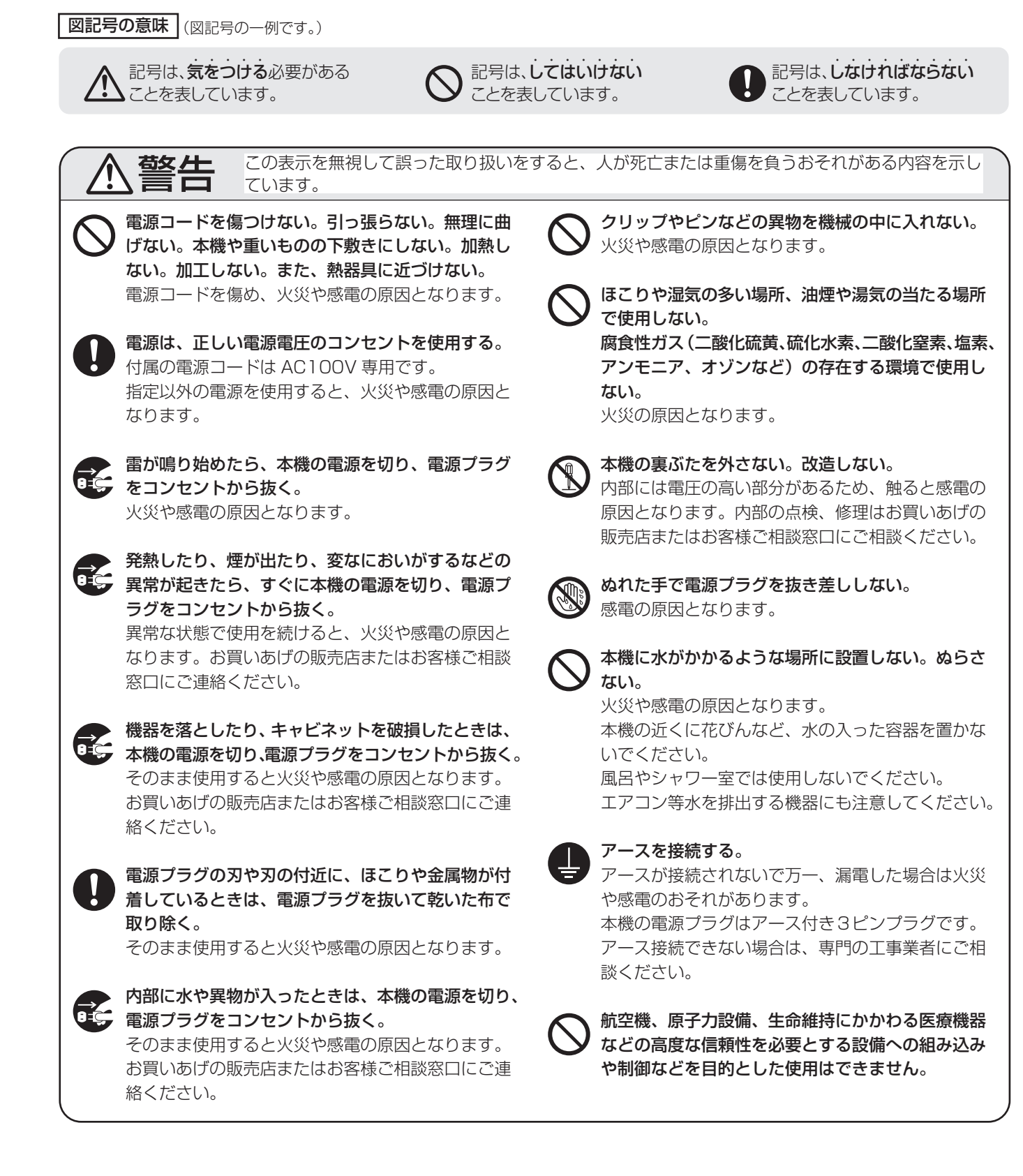

## 安全にお使いいただくために

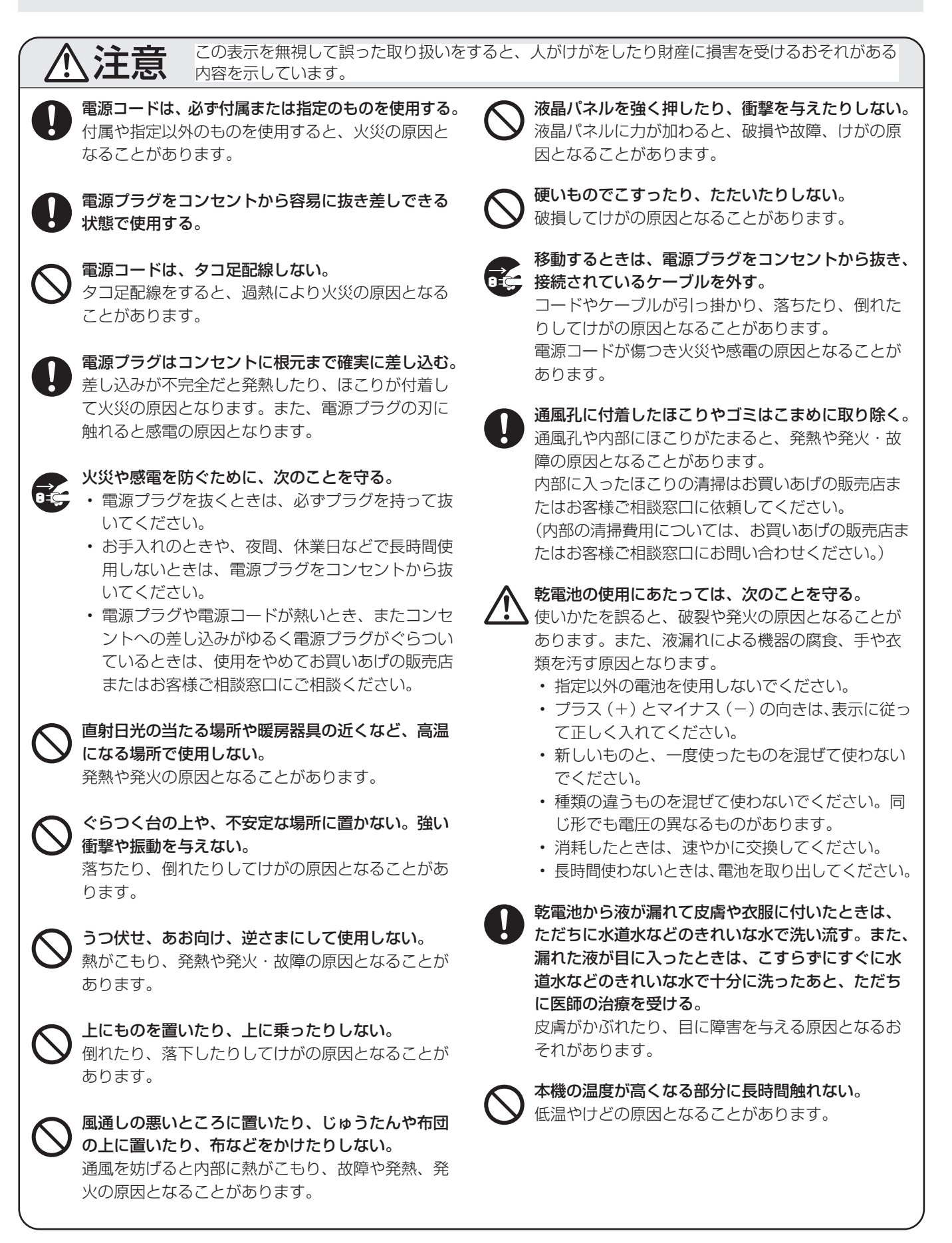

# **使用上のご注意**

## お手入れのしかた

必ず主電源スイッチを切り、コンセントから電源プラグを抜 いてから行ってください。

## ◆キャビネットの部分

- 汚れは柔らかい布で軽くふきとってください。
- 汚れがひどいときは、水で薄めた中性洗剤にひたした布を よく絞ってふきとり、乾いた布で仕上げてください。
- ベンジン、シンナーなどは、使わないでください。変質し たり、塗料がはげることがあります。
- 殺虫剤など、揮発性のものをかけないでください。また、 ゴムやビニール製品などを長時間接触させたままにしないで ください。変質したり、塗料がはげるなどの原因となります。

## ◆液晶パネルの部分

- 液晶パネルの表面は、柔らかい布(レンズクリーナーやガー ゼなど)で軽くからぶきしてください。硬い布でふいたり、 強くこすったりすると、表面に傷がつきますのでご注意く ださい。
- 液晶パネルにほこりがついた場合は、市販の静電気除去ブ ラシ(除じん用ブラシ)をお使いください。
- 液晶パネルの保護のため、ほこりのついた布、しめった布 や化学ぞうきんでふきとらないでください。

## 本機では、映像を回転させることはできません

• 縦長で使用する場合は、縦長のコンテンツをあらかじめご 用意ください。

## 電磁波妨害に注意してください

• 本機の近くで携帯電話などの電子機器を使うと、電磁波妨 害などにより機器相互間での干渉が起こり、映像が乱れた り雑音が発生したりすることがあります。

### 周囲温度は 5℃〜 40℃の範囲内でご使用ください… (PN-U473/PN-U423 は 0℃~ 40℃)

• 別売品取り付け時の周囲温度は、別売品の説明書をご確認く ださい。別売品を付けると周囲温度が変わる場合があります。

## 低温になる部屋(場所)でご使用の場合

- ご使用になる部屋 (場所) の温度が低い場合は、画像が尾 を引いて見えたり、少し遅れたように見えることがありま すが、故障ではありません。常温に戻れば回復します。
- 低温になる場所には放置しないでください。キャビネット の変形や故障の原因となります。

## 直射日光・熱気は避けてください

- 温度が高くなる場所に放置すると、キャビネットが変形し たり、故障の原因となることがあります。
- 液晶や部品に悪い影響を与えますので直射日光が当たる場 所や熱器具の近くに置かないでください。

## 急激な温度差がある部屋(場所)でのご使用は避けてください

• 急激な温度差がある部屋(場所)で使用すると、画面の表 示品位が低下する場合があります。

#### 長時間ご使用にならないとき

• 長時間ご使用にならないときは、安全のため必ず電源プラ グをコンセントから抜いてください。

## 海外では使用できません

• 本機を使用できるのは日本国内だけです。 This product is designed for use in Japan only and cannot be used in any other country.

## 結露 (つゆつき) について

• 本機を寒い場所から暖かい場所へ移動させたときや、暖房 などで室温が急に上がったときなど、本機の表面や内部に 結露が起こる場合があります。結露が起きた場合は、結露 がなくなるまで電源を入れないでください。故障の原因と なります。(結露を防ぐためには、徐々に室温を上げてく ださい。)

#### 使用が制限されている場所

• 航空機の中など使用が制限または禁止されている場所で使 用しないでください。事故の原因となるおそれがあります。

#### LED バックライトについて

• 本機に使用しているLEDバックライトには、寿命があります。 画面が暗くなったり、点灯しないときは、お買いあげの販売 店またはもよりのお客様ご相談窓口にお問い合わせください。

## 取扱説明書について

- 画面表示を含め本書に記載のイラストは説明用のものであ り、実際とは多少異なります。
- 本書に記載している数値は、お客様の環境などにより実際 の数値と異なることがあります。
- 本書では、特に断りのない限り、横長で使用する場合で説 明しています。
- Microsoft、Windows、Internet Explorer は、米国 Microsoft Corporation の米国およびその他の国におけ る登録商標です。
- HDMI、HDMI ロゴ、および High-Definition Multimedia Interface は、HDMI Licensing, LLC の商標または登録 商標です。
- DisplayPort は Video Electronics Standards Association の登録商標です。
- Adobe、Acrobat、Reader はアドビシステムズ社の米国 ならびに他の国における商標または登録商標です。
- 本製品は、株式会社リコーが製作、販売したリコービット マップフォントを搭載しています。
- そのほか、本書に記載されている会社名や商品名は、各社 の商標または登録商標です。

# **付属品を確認する**

万一、不足のものがありましたら、販売店にご連絡ください。

## □本体:1台

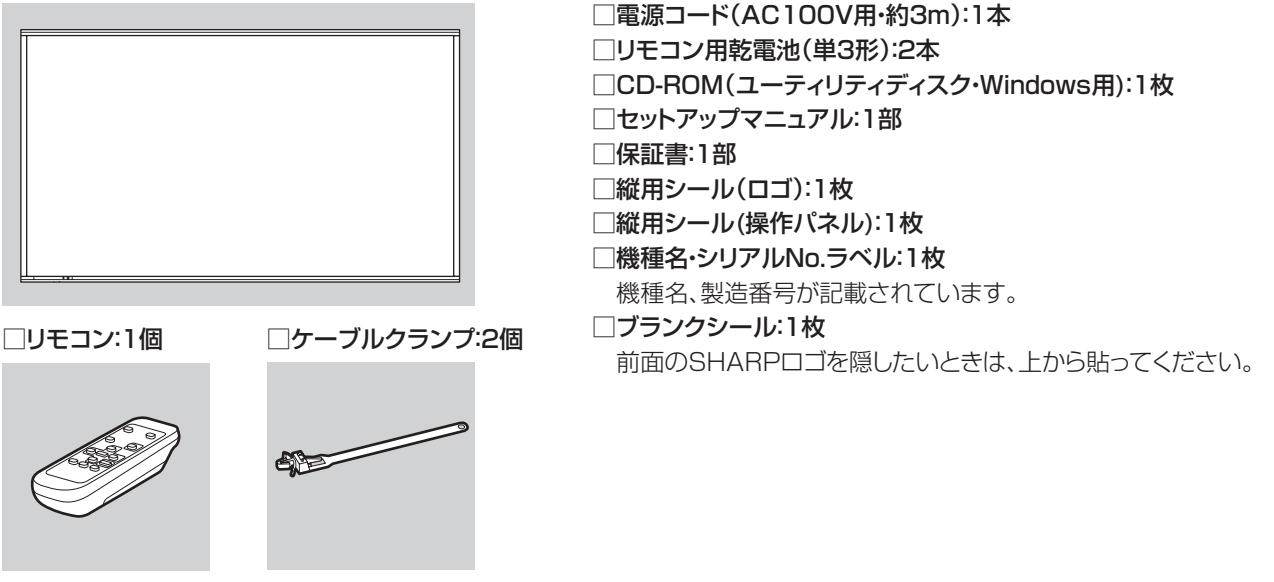

※ CD-ROM 内のユーティリティの著作権は、シャープ ( 株 ) が保有しています。許可なく複製しないでください。 ※ AC200V (50/60Hz) のコンセントを使用するときは、別売の電源コード (QACCJA104WJPZ) を使用してください。

# **各部の名前**

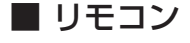

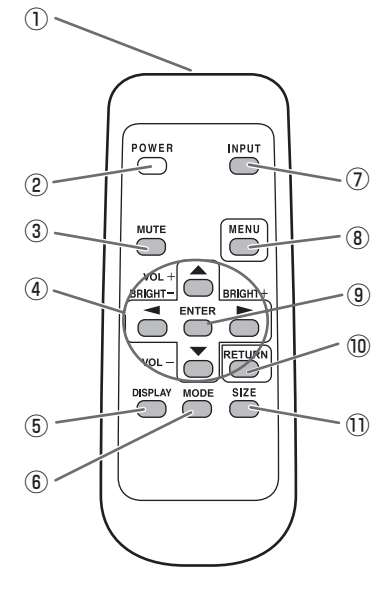

## ① 発信部

- 2 POWER(電源)ボタン (15ページ)
- 3 MUTE(消音) ボタン (17ページ)
- 4 VOL + / (音量調整) ボタン (17ページ) BRIGHT + / - (バックライト調整) ボタン (17 ページ) カーソル (▲/▼/ ( ) ポタン
- **5 DISPLAY(状態表示)ボタン (17ページ)**
- **6 MODE(カラーモード切換)ボタン (17ページ)**
- ⑦ INPUT( 入力切換 ) ボタン(17 ページ)
- 8 MENU(メニュー)ボタン (17ページ)
- **⑨ ENTER (実行) ボタン** (17 ページ)
- 10 RETURN (戻る) ボタン (17 ページ)
- 10 SIZE(画面サイズ切換) ボタン (17ページ)

## 各部の名前

## ■ 前面

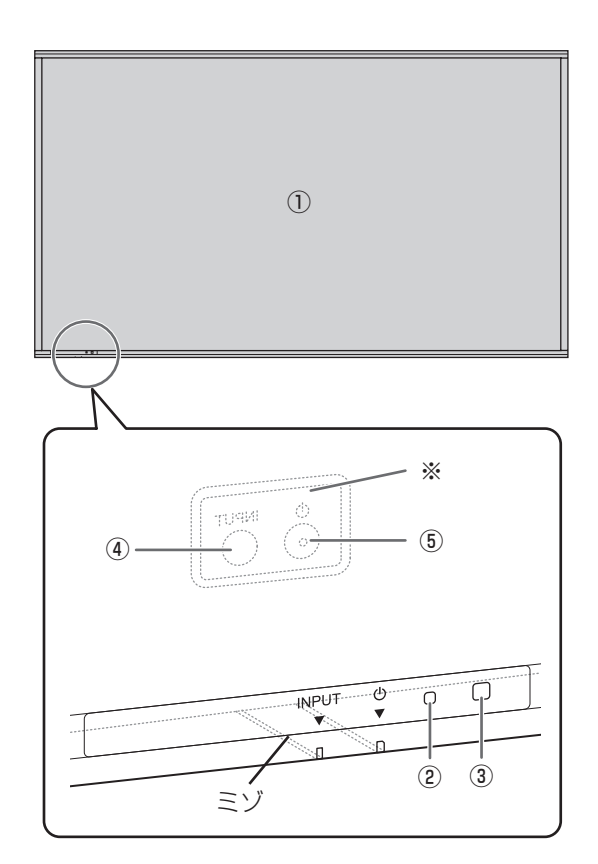

- ① 液晶パネル
- (2) 電源ランプ (15ページ)
- ③ リモコン受光部 (14 ページ)
- 4 INPUT(入力切換) スイッチ (17ページ)
- ⑤ 電源スイッチ(15 ページ)
- ※ INPUT( 入力切換 ) スイッチ、電源スイッチは、本体の後 面にあります。前面のミゾの位置を目安に操作してくださ い。(突起のある方が電源スイッチです。)

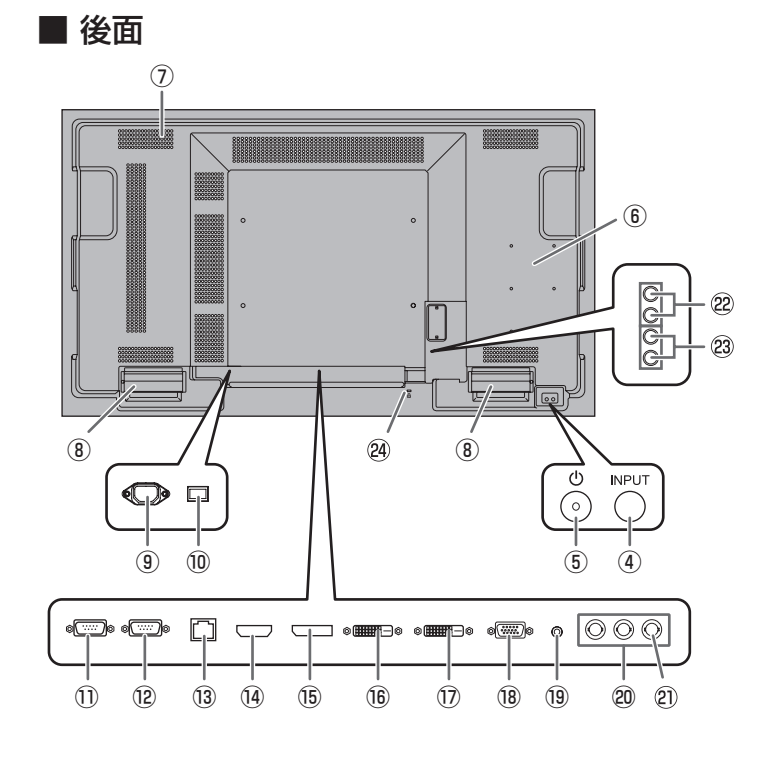

- ⑥ オプション取り付け位置 別売品を利用して、機能を拡張する際に利用します。 (別売品の発売をお約束するものではありません。) ⑦ 通風孔 ⑧ スピーカー
- ⑨ 電源接続端子(12 ページ)
- 
- (0) 主電源スイッチ (15ページ)
- ⑪ RS-232C 出力端子(11 ページ)
- ⑫ RS-232C 入力端子(11 ページ)
- 13 LAN 端子 (11 ページ)
- (4) HDMI 入力端子 (10ページ)
- **66 DisplayPort 入力端子 (10ページ)**
- **16 DVI-D 入力端子 (10ページ)**
- ⑰ DVI-D 出力端子(11 ページ)
- 18 D-sub 入力端子 (10 ページ)
- 19 音声 1 入力端子 (11 ページ)
- ⑳ コンポーネント入力端子(10 ページ)
- ② ビデオ入力端子 (10ページ)
- 22 音声出力端子 (11 ページ)
- 23 音声 2 入力端子 (11 ページ)
- 24 盗難防止ホール (R) 市販の盗難防止ロックを接続することができます。盗難防 止ホールは、Kensington 社製マイクロセーバーセキュリ ティシステムに対応しています。

#### !ご注意

- 別売品の取り付け、取り外しは、お買いあげの販売店にご相談ください。
- 本体を移動するときなど、スピーカーを持たないでください。

# **設置について**

- 本機は屋内用です。
- VESA 規格に準拠したスタンドや取り付け金具が必要で す。
- 本機は重量がありますので、設置や取り外し、移動の際は お買いあげの販売店にご相談ください。
- スピーカーを持たないでください。
- 本機を壁掛けや天吊りなどで使用する場合は、特別な技術 による工事が必要です。工事は、専門の取り付け工事業者 にご依頼ください。お客様ご自身による工事は一切行わな いでください。取り付け不備、取り扱い不備による事故、 損傷については、当社は責任を負いません。
- 本機は水平面に対し垂直の状態で使用してください。 傾ける場合は、上向き / 下向き 20°までにしてください。
- 本機は周囲温度 5℃~ 40℃の範囲内でご使用ください。 (PN-U473/PN-U423 は 0℃~ 40℃)

熱がこもるのを防ぐため、周囲の空間を確保ください。

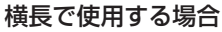

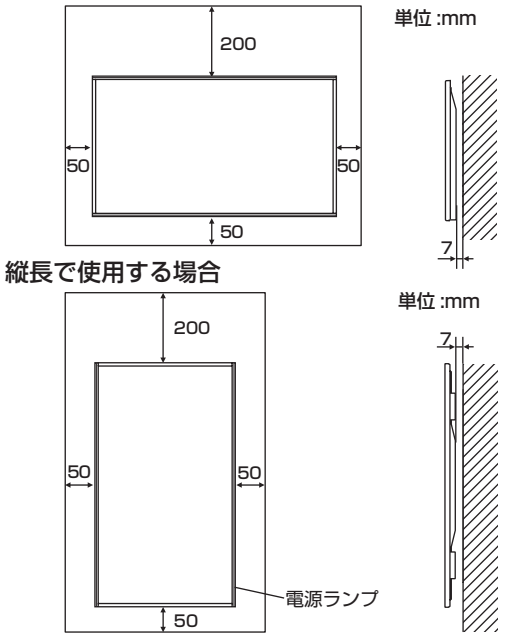

• ケースに入れて設置するなど空間の確保が困難な場合、周 囲温度が 5℃~ 40℃ \* を超える場合は、ファンを設ける など、周囲温度が 5℃~ 40℃ \* になるよう対処してくだ さい。

(\* PN-U473/PN-U423 は 0℃~ 40℃)

- 別売品取り付け時の周囲温度は、別売品の説明書をご確認く ださい。別売品を付けると周囲温度が変わる場合があります。
- 通風孔をふさがないでください。本機内部の温度が上がる と故障の原因となることがあります。
- 発熱する機器の上に本機を置かないでください。
- 縦長で使用するときは、次のことをお守りください。故障 の原因となることがあります。
	- 電源ランプを下側に設置してください。
	- モニターメニューの「本体設置」を「縦」にしてくださ い。(23 ページ)
	- 電源コード (付属) は、必ず固定部に付属のケーブルク ランプで固定してください。 固定するときは、電源コード(付属)の端子部分に力が 加わらないようしてください。また電源コード(付属) を無理に曲げないようにしてください。

電源コード(付属) 固定部

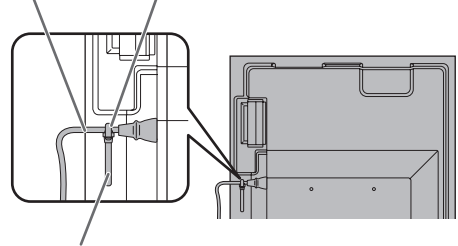

ケーブルクランプ

• 縦長で使用する場合、付属の縦用シールを活用してください。

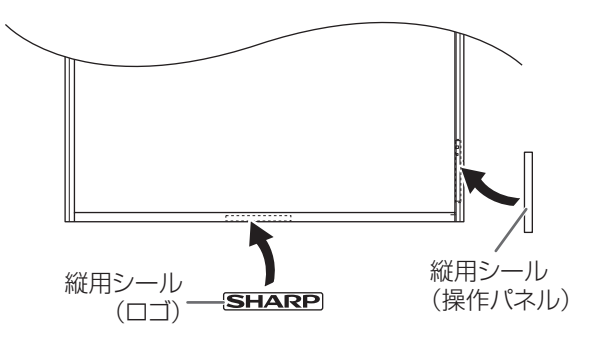

- 工場出荷時に貼られているシールははがさずに、上から 重ねて貼ってください。リモコン受光部やスイッチをふ さがないように貼ってください。

# **機器の接続**

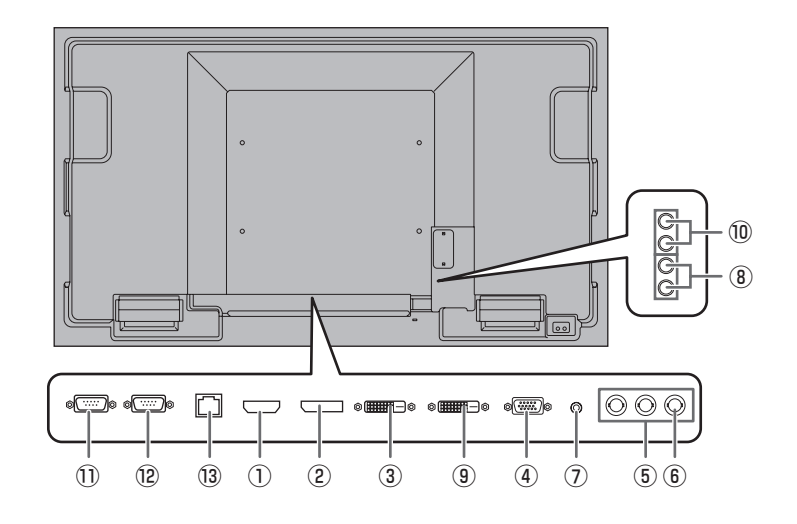

#### !ご注意

- 接続ケーブルの取り付け/取り外しは、主電源スイッチを 切り、コンセントから電源プラグを抜いてから行ってくだ さい。接続する機器の説明書も併せてご覧ください。
- 接続の際、入力端子と出力端子を間違えないように注意し てください。誤動作や故障の原因となる場合があります。
- 端子が破損・変形したケーブルを使わないでください。無 理に接続すると故障の原因となる場合があります。

## ■こ参考

- 接続するコンピューター (ビデオカード) によっては、正 しく表示されないことがあります。
- •「D-SUB」でコンピューターの画面を初めて表示させたと きや、そのコンピューターの設定を変更したあとは、画面 の自動調整を行ってください。画面調整メニューの「セル フアジャスト」が「する」の場合、自動で画面調整されます。
- 再生機器からスピーカーなどへ音声を直接出力した場合、 本機の映像が音声から遅れる場合があります。 再生機器と本機の音声入力端子、本機の音声出力端子とス ピーカーなどを接続し、本機経由で音声を出力してください。
- 接続先のコンピューターにセットアップ情報をインストー ルする場合は付属の CD-ROM 内の Readme ファイルを お読みください。
- 各入力モードで使用する音声入力端子は出荷時、下記のよ うに設定されています。

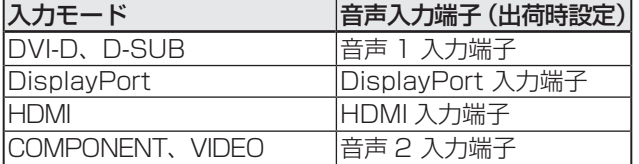

#### ① HDMI 入力端子

- 市販の HDMI ケーブル (HDMI 規格認証品 ) で接続します。
- 本体設定メニューの「音声設定」で使用する音声入力端子 を選んでください。「HDMI」の場合、音声入力端子への接 続は不要です。

#### ② DisplayPort 入力端子

- 市販の DisplayPort ケーブルで接続します。
- 本体設定メニューの「音声設定」で使用する音声入力端子 を選んでください。「DisplayPort」の場合、音声入力端 子への接続は不要です。

#### ③ DVI-D 入力端子

- 市販の信号ケーブル (DVI-D 24 ピン ) で接続します。
- 本体設定メニューの「音声設定」で使用する音声入力端子 を選んでください。

#### ④ D-sub 入力端子

- 市販の信号ケーブル ( ミニ D-sub 15 ピン ) で接続します。
- 本体設定メニューの「音声設定」で使用する音声入力端子 を選んでください。

### ⑤コンポーネント入力端子

- 市販のコンポーネントケーブル (BNC) で接続します。
- 本体設定メニューの「音声設定」で使用する音声入力端子 を選んでください。

#### ⑥ビデオ入力端子

- 市販のビデオ映像ケーブル (BNC) で接続します。
- 本体設定メニューの「音声設定」で使用する音声入力端子 を選んでください。

## ⑦音声 1 入力端子

- 市販の音声ケーブル ( ミニステレオジャック ) で接続しま す。音声ケーブルは抵抗がないものを使ってください。
- 入力モードごとに使用する音声入力端子を本体設定メ ニューの「音声設定」で設定してください。

## ⑧音声 2 入力端子

- 市販の音声ケーブル (RCA) で接続します。
- 入力モードごとに使用する音声入力端子を本体設定メ ニューの「音声設定」で設定してください。

## ⑨ DVI-D 出力端子

- 入力モードが「DVI-D」のとき、DVI-D 入力の映像を外部 機器に出力できます。
- 市販の信号ケーブル (DVI-D 24 ピン ) で接続します。
- HDCP により暗号化された映像を出力する場合、HDCP 対応の外部機器が必要です。
- 別の本機の DVI-D 入力端子と接続して、本機を複数台(最 大5台)数珠つなぎすることができます。

## ■こ参考

- 接続するケーブルの長さや周囲の環境などにより、画質が 劣化することがあります。
- 入力モードが「DVI-D」以外のとき、映像を出力すること はできません。

## ⑩音声出力端子

- 本機に入力された音声が出力されます。
- 市販の音声ケーブル(RCA)で接続します。
- 出力される音声は、入力モードにより異なります。
- 音声出力端子から出力される音声を、音声調整メニューで 調整することはできません。

## ⑪ RS-232C 出力端子

## ⑫ RS-232C 入力端子

- 市販の RS-232C ストレートケーブルを使ってコンピュー ターに接続すると、本機をコンピューターから制御するこ とができます。
- PN-U553/PN-U473/PN-U423 同士で数珠つなぎする ことができます。

## ⑬ LAN 端子

• 市販の LAN ケーブルを使ってネットワークに接続すると、 本機をネットワーク上のコンピューターから制御すること ができます。

# **電源の接続**

## 1ご注意

• 電源コードは必ず付属または指定のものを使用してくださ い。

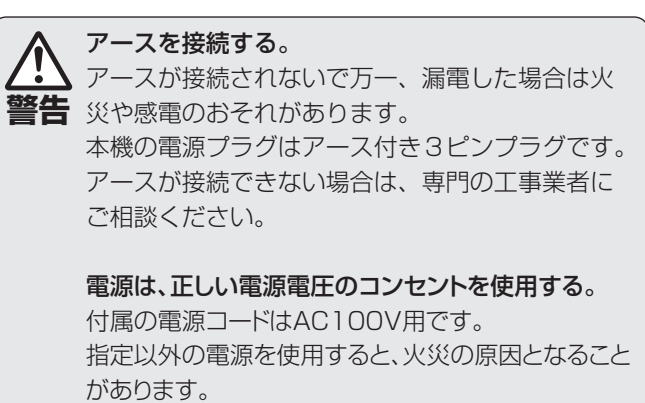

1. 主電源スイッチを「切」にする。

2. 電源コード(付属)を電源接続端子に差し込む。

3. 電源コード(付属)のプラグをコンセントに差し込む。

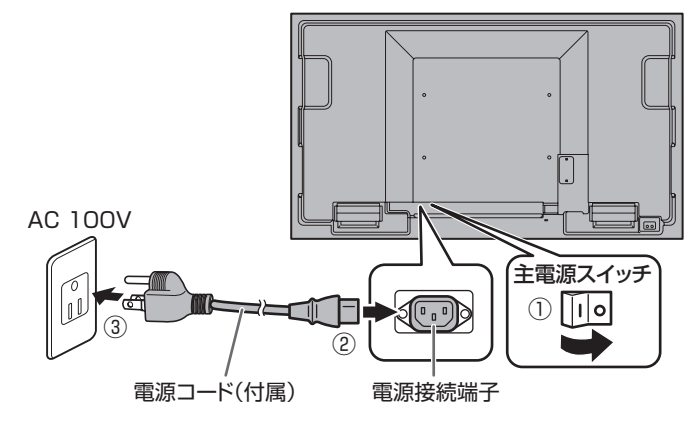

#### ■こ参考

• AC200V(50/60Hz)のコンセントを使用するときは、別売の電源コード(QACCJA104WJPZ)を使用してください。

# **トーブル処理のしかた**

## 【PN-U553】

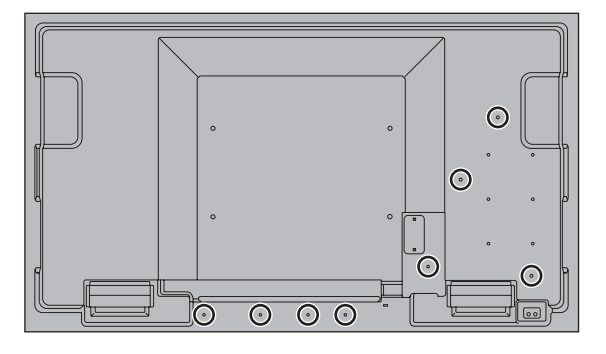

## 【PN-U473】

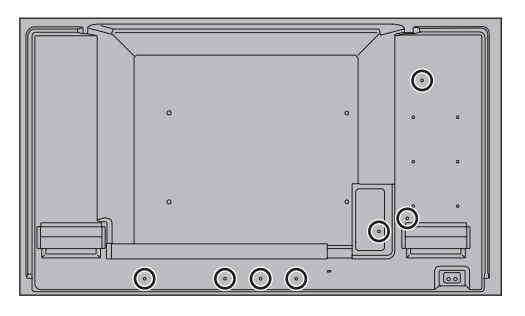

## 【PN-U423】

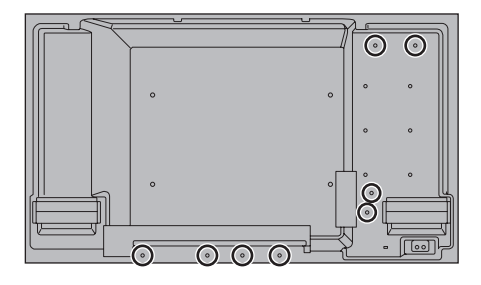

ディスプレイ後面に接続したケーブルは、ケーブルクランプ で固定することができます。

本体後面の固定部にケーブルクランプを付け、ケーブルを固 定します。

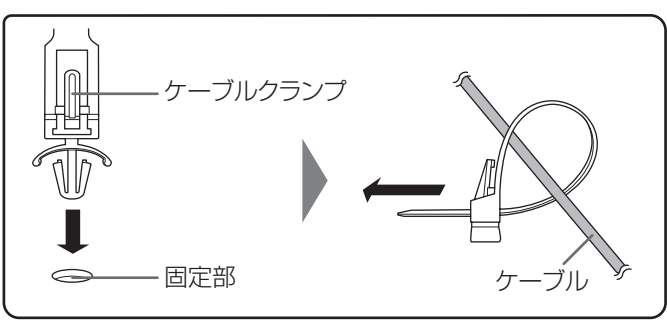

# **リモコンの準備**

# **電池の入れかた**

1. カバーを軽く押し下げ、矢印の方向へ押す。

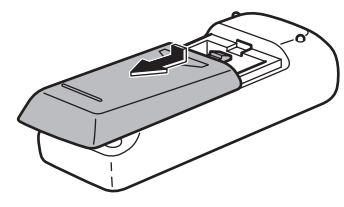

- 2. 付属の乾電池(単 3 形× 2 本)をリモコンに入れる。 リモコン内部の表示に従って、プラス(+)とマイナス(-) の向きを正しく入れてください。
- 3. カバーを元に戻す。

## ご参考

- 電池が消耗したときは、早めに新しい乾電池(市販品)と 交換してください。
- 付属の乾電池(単 3 形× 2 本)は保管状態により短期間 で消耗することがあります。
- 長期間使用しないときは、乾電池をリモコンから取り出し ておいてください。
- 電池は、マンガン乾電池またはアルカリ乾電池を使用して ください。

# **リモコンで操作できる範囲**

リモコン受光部から約 5m、上下左右に約 10°以内です。

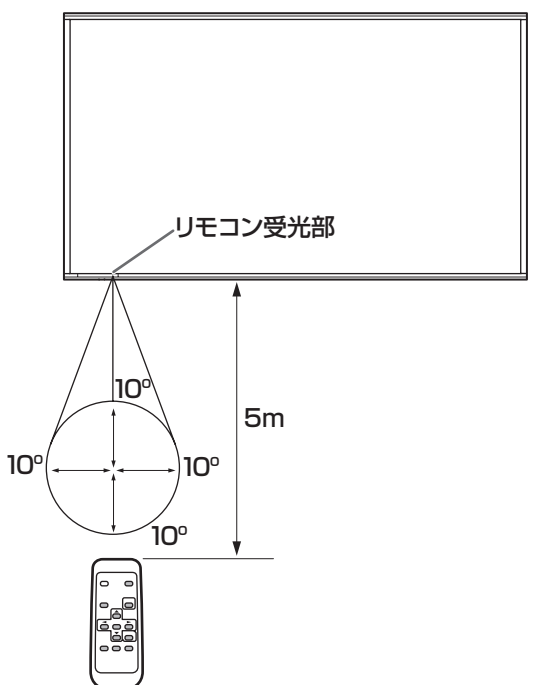

## ■こ参考

- 落としたり、踏んだりして衝撃を与えないでください。故 障の原因となります。
- 水にぬらしたり、湿度の高い所に置いたりしないでくださ  $U_{\circ}$
- リモコン受光部に直接日光や強い照明が当たっているとリ モコンが動作しにくくなります。
- リモコンとリモコン受光部との間に障害物があると、操作 できないことがあります。
- 電池が消耗してくると、操作できる距離が徐々に短くなり ます。早めに新しい電池に交換してください。
- 蛍光灯などが近くにある場合は、動作しにくいことがあり ます。
- エアコンやステレオコンポなど、他の機器のリモコンと同 時に使用しないでください。

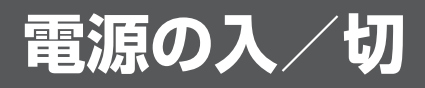

## ご注意

• 本機の電源を入れたあとに、コンピューターや再生機器の 電源を入れてください。

# **主電源を入れる**

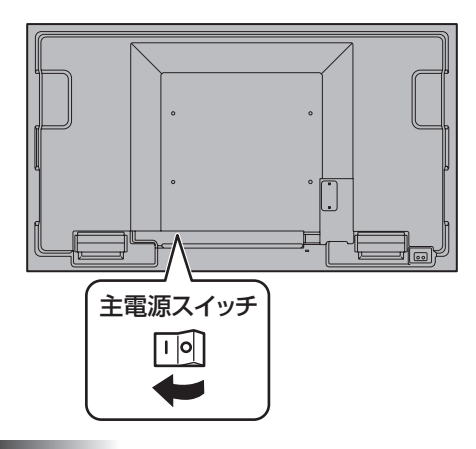

## 1ご注意

- 主電源の切/入は、主電源スイッチで行ってください。 主電源「入」の状態での電源コードの抜き差しや、ブレー カーの切/入などは行わないでください。
- 主電源の切/入は、必ず 5 秒以上の間隔を空けてください。

## **電源を入れる/切る**

リモコンの POWER(電源)ボタンや本体の電源スイッチを 押すたびに、電源を入/切することができます。

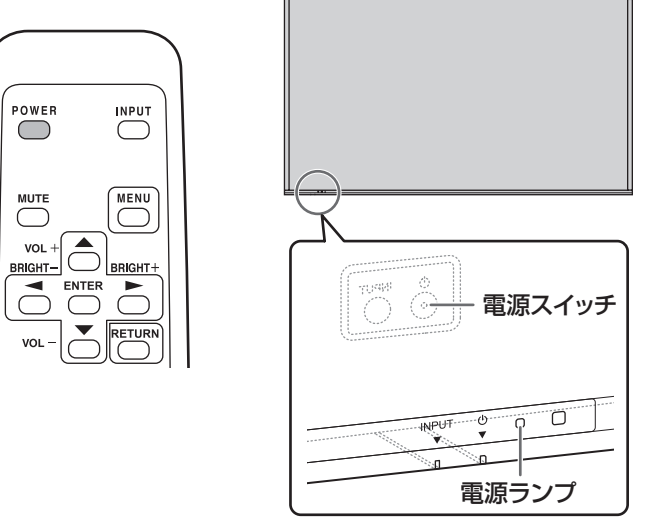

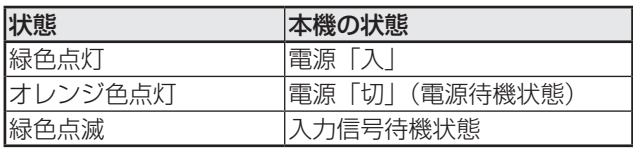

## 1ご注意

• 電源の切/入は、必ず約 5 秒以上の間隔を空けてください。 間隔が短いと、故障や誤動作の原因となります。

## ご参考

- 主電源が「切」の場合、電源を入れることはできません。
- 入力信号待機状態のときに POWER(電源)ボタンを押す と、電源待機状態になります。
- スケジュールを設定すると、電源待機状態の電源ランプは、 赤色とオレンジ色の交互に点滅します。
- 電源を入れたときのロゴを表示しない場合は、その他メ ニューの「ロゴ画面」を「しない」にしてください。(24 ペー ジ)

## 電源の入/切

## ■ 時計の設定について

• 初めて電源を入れたときなど、時刻が設定されていな いときは、本体設定メニューの「日付・時刻設定」で 日付と時刻を設定してください。 必ず日付と時刻を設定してください。

## ご参考

- 時刻は 24 時間制で設定してください。
- 主電源が切れた状態が約 1 週間 \* 続くと、時計が止まりま す。(\* 目安です。本機の状態により異なります。)

# **基本的な操作**

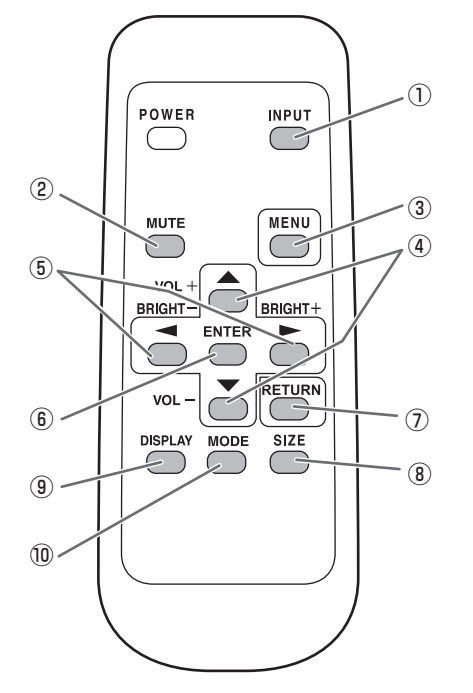

## ① INPUT( 入力切換 )

メニューが表示されます。 ← ← で入力モードを選び ENTER で決定します。

※本体の INPUT (入力切換) スイッチを押しても、入力端 子を切り換えることができます。

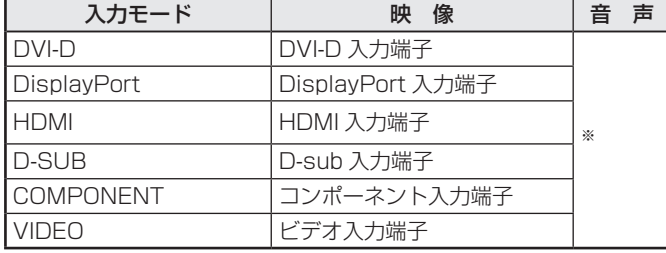

※「音声設定」で音声を入力する端子を選びます。(22ページ)

#### ② MUTE( 消音 )

音声を一時的に消します。 もう一度押すと元の音量に戻ります。

## ③ MENU( メニュー表示 )

メニューが表示されます。

メニューについて詳しくは 19 ページを参照してください。

## $\overline{4}$  VOL + $\angle$  - (音量調整)

メニューが表示されていないときに、← や 下を押すと音量 メニューが表示されます。

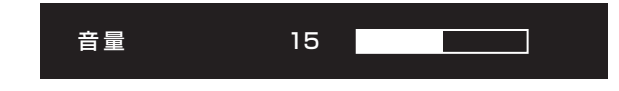

## ← やーで音量を調整します。

※ 音量メニューを表示したあと、約 5 秒間何も操作しないと 通常画面に戻ります。

## ⑤ BRIGHT +/− ( 明るさ調整 )

メニューが表示されていないときに、「やや」を押すと明る さメニューが表示されます。

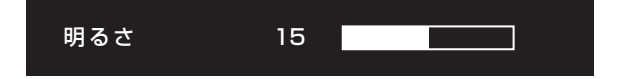

#### ● や● で明るさを調整します。

※ 明るさメニューを表示したあと、約 5 秒間何も操作しない と通常画面に戻ります。

## ⑥ ENTER(実行)

設定を確定します。

## ⑦ RETURN(戻る)

前の画面に戻ります。

## ⑧ SIZE( 画面サイズ切換 )

押すたびに以下の順に変わります。(18 ページ)

ワイド→ノーマル→ CUSTOM → Dot by Dot →ワイド…

## ⑨ DISPLAY( 状態表示 )

ディスプレイの状態(入力モード、音声入力)を表示します。 約 5 秒経過すると、表示は自動的に消えます。

## ⑩ MODE( カラーモード切換 )

押すたびに以下の順に変わります。

標準→ sRGB →高照度カラー→標準…

- 高照度カラーとは、周囲が明るい場所に適した色合いでの 表示になります。
- •「sRGB」は、DVI-D、DisplayPort、D-SUB 入力時のみ。 sRGB とは、IEC (International Electrotechnical Commission) が規定した色再現性の国際規格です。液晶 の特性を考慮した色変換が行われ、原画像に基づいた色合 いでの表現になります。

## ■ 画面サイズ切換について

入力信号によっては、画面サイズを切り換えても表示が変わらない場合があります。

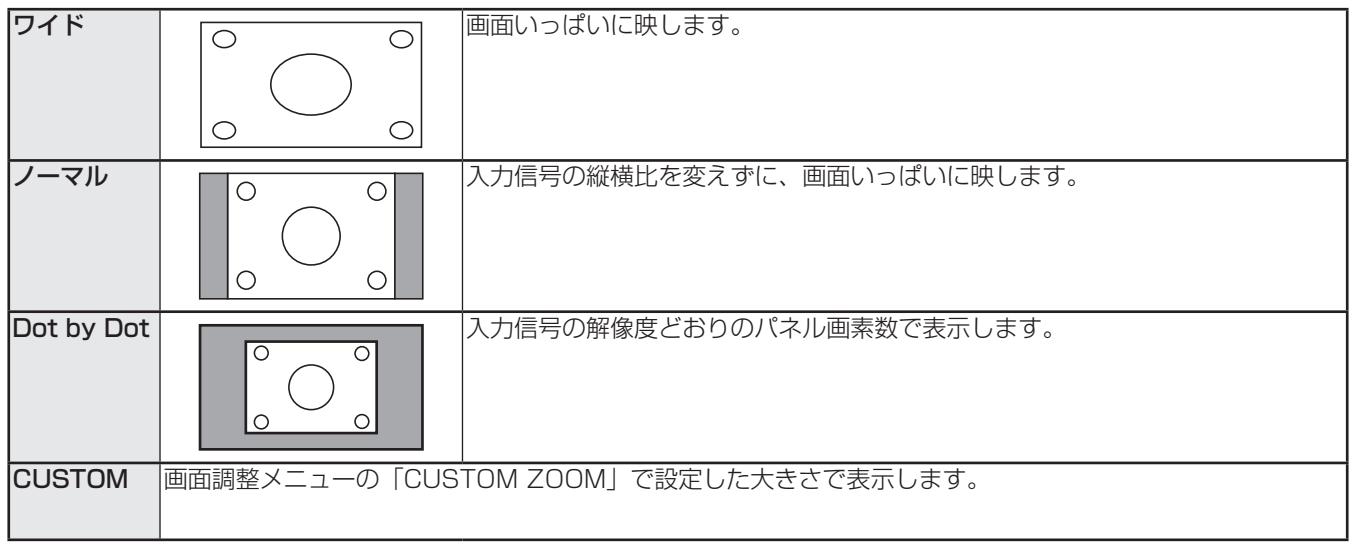

- ■ご参考
- 営利目的、または、公衆に視聴させることを目的として、喫茶店、ホテル等において、本機の画面サイズ切換機能等を利用 して、画面の圧縮や引き伸ばしなどを行うと、著作権法上で保護されている著作者の権利を侵害するおそれがありますので、 ご注意ください。
- エンラージ時は、画面サイズが「ワイド」に固定されます。
- 2 画面表示時、画面サイズを「Dot by Dot」「CUSTOM」にすることはできません。
- オリジナル映像 ( 外部機器から入力されたテレビ放送やビデオソフトなどの映像 ) の画面比率と異なる画面サイズを選択す ると、本来の映像とは見えかたが変わります。
- ワイド映像でない通常 (4:3) の映像を、画面サイズ切換機能を利用して画面いっぱいに表示すると、画像周辺部分が一部 見えなくなったり、変形して見えます。制作者の意図を尊重したオリジナルな映像をご覧になるときは、画面サイズを「ノー マル」にしてください。
- 市販ソフトによっては、字幕など画像の一部が欠けることがあります。このようなときは、画面サイズ切換機能で最適なサ イズに切り換えてください。このとき、ソフトによっては画面の端にノイズや曲がりが生じることがありますが、故障では ありません。
- オリジナル映像のサイズによっては、画面の端に黒い帯が残る場合があります。

# **各種設定メニュー**

# **メニューの基本操作**

映像・音声などの調整や各種機能の設定をすることができま す。ここではメニューの使いかたについて説明します。各項 目の詳細は、20 ~ 26 ページをご覧ください。

## 1ご注意

• メニューなどの表示中に、主電源スイッチを「切」にしな いでください。設定内容が初期化される場合があります。

## ■ 操作例

(映像調整メニューの「コントラスト」を調整する。)

1. KENUを押し、メニュー画面を表示する。

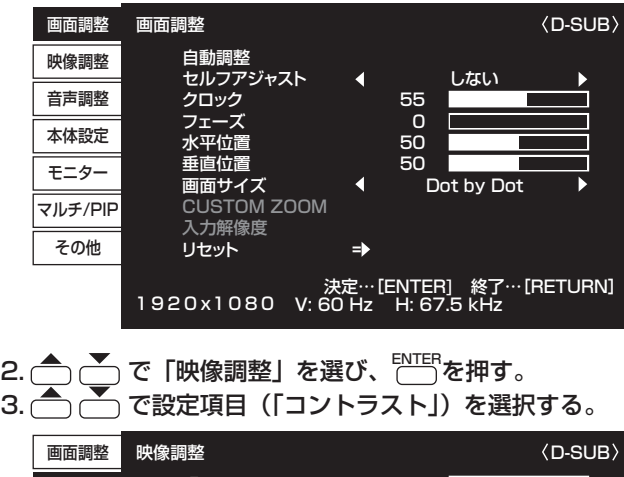

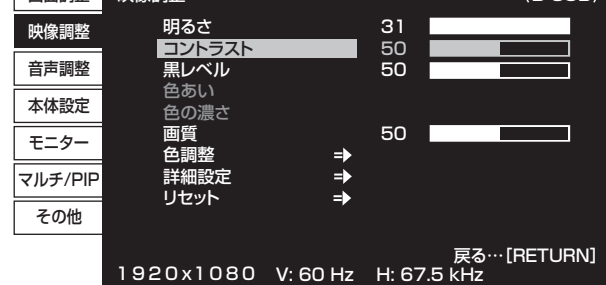

4. へ 〜 で設定を調整する。

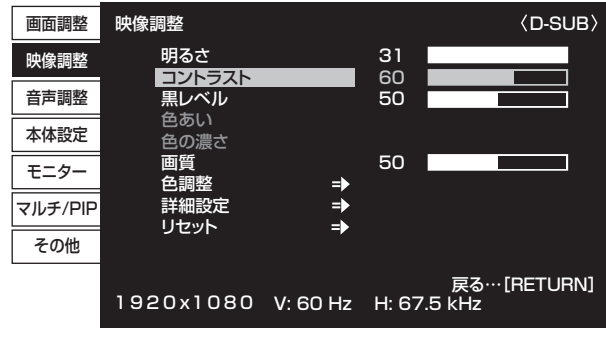

「 => 」のある項目は、「PIFF」を押したあと、設定を行い RETURNを押します。

5. MENU を押し、メニュー画面を閉じる。

## ■こ参考

- メニュー画面は、入力信号の種類により内容が異なります。
- 約 45 秒間操作がないと、メニュー画面は自動的に閉じま す。

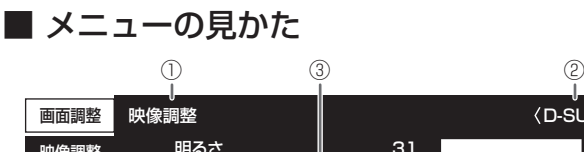

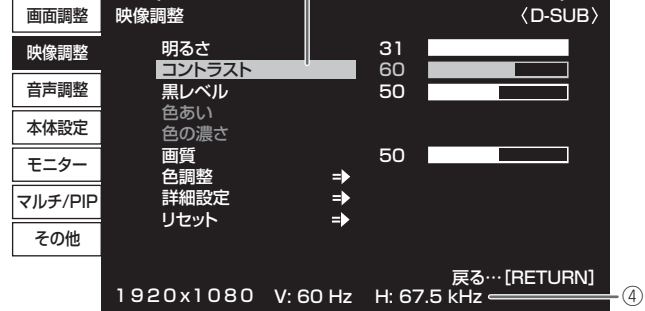

① メニュー名

- ② 入力モード
- ③ 選択中の項目(ハイライト表示)

④ 入力信号の画面解像度など

## ■こ参考

• 選択できない項目(現在の入力信号で動作しない機能など) は灰色で表示されます。

# **メニュー項目の詳細**

メニュー画面は、入力信号の種類により内容が異なります。

## ■ 画面調整

## 自動調整(D-SUB)

現在入力されている映像信号を使って、「クロック」「フェーズ」「水平位置」「垂直位置」を自動的に調整します。 ENTERを押すと実行されます。D-SUB でコンピューターの画面を初めて表示させるときや、そのコンピューターの設定を変更 したあとには、自動調整を行ってください。(27 ページ)

#### セルフアジャスト(D-SUB)

D-SUB で自動的に画面調整を行うかどうか設定します。

「する」の場合、入力信号のタイミングが変化したときなどに自動で画面調整を行います。

端が黒い映像など入力信号によっては、正しく調整できない場合があります。その場合は、「しない」に設定してください。(画 面は手動で調整してください。)

#### クロック(D-SUB)

該当映像のサンプリングクロックの周波数を調整します。 縦じま状のちらつきがあるときに調整してください。 調整用パターン(27 ページ)を利用するときは、調整用パターンに縦じま状のノイズが出ないように調整してください。

#### フェーズ(D-SUB)

該当映像のサンプリングクロックの位相を調整します。細かな文字などを出したときにコントラストがつかなかったり、映像の 端にちらつきが出るときに調整してください。調整用パターン(27 ページ)を利用するときは、調整用パターンに横じま状 のノイズが出ないように調整してください。

※「フェーズ」の調整は、「クロック」を正しく調整したあと行ってください。

## 水平位置(D-SUB)

映像の左右の位置を調整します。

## 垂直位置(D-SUB)

映像の上下の位置を調整します。

## 画面サイズ

画面サイズを変更します。リモコンで変更することもできます。(18 ページ)

#### CUSTOM ZOOM

「画面サイズ」が「CUSTOM」のときの映像の大きさや表示する範囲を設定します。

#### ズーム

映像を拡大して、一部分を表示することができます。

水平ズーム

映像の左右の大きさを設定します。

## 垂直ズーム

映像の上下の大きさを設定します。

#### 水平位置 / 垂直位置 (D-SUB)

拡大した映像の表示する位置を調整します。

### 入力解像度(D-SUB)

D-SUB でコンピューターの解像度が以下の場合、解像度に合わせて選びます。

768....................自動、1024x768、1280x768、1360x768

1050 ....................自動、1400x1050、1680x1050

1200 ................. 自動、1600x1200、1920x1200

#### リセット

画面調整メニューの各項目値を、工場出荷時に戻します。

「する」を選び、FATERを押してください。

## ■ 映像調整

## 明るさ

バックライトの明るさを調整します。

#### コントラスト

映像の明るい部分と暗い部分の差を調整します。

## 黒レベル

映像信号の全体的な明るさを調整します。

## 色あい (HDMI/COMPONENT/VIDEO)

肌色を調整します。-方向で緑色に、+方向でマゼンタ色になる方向に色相を調整します。

#### 色の濃さ(HDMI/COMPONENT/VIDEO)

色の濃さを調整します。

## 画質

画像のシャープさを調整します。

#### 色調整

#### カラーモード

画面のカラーモードを切り換えます。リモコンで切り換えることもできます。(17 ページ)

※「sRGB」は DVI-D、DisplayPort、D-SUB 入力時のみ。詳細は 17 ページをご覧ください。

## 色温度

調整しない .............入力信号レベルをそのまま表示します。「明るさ」が最大のとき、輝度が最大になります。

プリセット .............「プリセット」で色温度を選びます。

ユーザー設定 ..........「赤色/緑色/青色ゲイン|「赤色/緑色/青色オフセット」をそれぞれ調整します。

#### プリセット

「色温度」が「プリセット」のとき、色温度を選びます。

設定値は目安です。画面の色温度は経年により変わります。一定の色温度を維持するものではありません。

#### ユーザー設定

- 「色温度」が「ユーザー設定」のとき、各項目を調整します。 赤色ゲイン ..............明るい階調の赤成分を調整します。 緑色ゲイン .............明るい階調の緑成分を調整します。 青色ゲイン .............明るい階調の青成分を調整します。 赤色オフセット ......暗い階調の赤成分を調整します。 緑色オフセット ......暗い階調の緑成分を調整します。
- 青色オフセット ..... 暗い階調の青成分を調整します。

#### ガンマ

ガンマを選択します。

#### 詳細設定

#### ノイズリダクション(HDMI/COMPONENT/VIDEO)

ビデオなどの再生映像のノイズを低減します。

設定を強くするほどノイズは少なくなりますが、動画がぼける場合があります。

## **HDMI RGB 入力レンジ (HDMI)**

RGB 入力信号のレンジを設定します。映像に合わせて設定してください。 設定が異なると、黒が浮いたり、階調がつぶれたりして表示されます。

#### リセット

映像調整メニューの各項目値を、工場出荷時に戻します。

「する」を選び、ENTERを押してください。

## 各種設定メニュー

## ■ 音声調整

#### 高音

高音の音量を調整します。

## 低音

低音の音量を調整します。

## バランス

音声の左右のバランスを調整します。

## リセット

音声調整メニューの各項目値を、工場出荷時に戻します。 「する」を選び、ENTER<sub>を押してください。</sub>

## ■ 本体設定

## 日付・時刻設定

日時を設定します。 ● ● で項目を移動し、● ● で数値を変更します。

時刻は 24 時間制で設定してください。

スケジュール(26 ページ)

指定の時刻に電源を入/切することができます。

#### 言語選択

メニュー画面の表示言語を設定します。

#### 端子設定

#### ホットプラグ制御

DVI-D、HDMI 入力端子のホットプラグ制御をするかどうかを設定します。

#### 音声設定

入力モードごとに音声を入力する端子を選びます。

#### 通信設定

#### RS-232C/LAN 切換

コンピューターから本機を制御するときの方法を選びます。

LAN 設定

コンピューターから LAN 経由で本機を制御するための設定を行います。(38 ページ)

## ID 番号設定

RS-232C で複数のセットを数珠つなぎして制御する(30 ページ)ときに使用する、セット固有の番号を設定します。 実際に ID 番号として機能するのは 1~26 です。

0 を設定すると ID 番号を設定していない状態と認識されます。

## 製品情報

本機の情報(形名、製造番号、MAC アドレス)を表示します。

## ■ モニター

## 本体設置

ディスプレイの設置方向を選びます。

- 横 .......................... 横長
- 縦 .......................... 縦長

#### OSD 画面水平位置

メニュー画面の水平表示位置を調整します。

#### OSD 画面垂直位置

メニュー画面の垂直表示位置を調整します。

#### スタンバイモード

「スタンダード」にすると電源待機状態からの起動時間が短くなります。ただし、電源待機時の消費電力が増えます。 「ローパワー」にすると電源待機時の消費電力を減らすことができます。ただし、電源待機状態からの起動時間が長くなります。 「ローパワー」の場合、電源待機状態では、RS-232C コマンドが使えません。また、LAN の制御ができません。(29 ページ、 38 ページ)

#### 無操作オフ

リモコン、RS-232C コマンド、LAN からの操作が 4 時間以上ない場合に、電源待機状態に移行するかどうかを設定します。

## パワーオンディレイ

電源を入れてから画面が表示されるまでの時間を遅らせることができます。60 秒まで 1 秒単位で設定します。 この機能が動作している時は電源ランプがオレンジ色で点滅(約1秒間隔)します。

## ■ マルチ /PIP

## マルチ

## エンラージ (25 ページ)

エンラージ機能を使用するかどうかを設定します。

## 詳細設定 (エンラージ)

拡大倍率(水平)/拡大倍率 (垂直)

................エンラージ時の水平 / 垂直方向の画面分割数 ( ディスプレイ設置台数 ) を設定します。

拡大位置

................エンラージ機能使用時に、分割された画面のどの部分を表示させるかを設定します。

#### 額縁補正

「エンラージ」が「する」のときに、額縁補正機能を使用するかどうかを設定します。

## PIP/PbyP

### PIP モード(25 ページ)

表示のしかたを設定します。

しない ........1 画面で表示します。

PIP.............メイン画面内にサブ画面を表示します。

PbyP .........メイン画面とサブ画面を並べて表示します。

PbyP2.......長辺方向が 1440 ピクセルのメイン画面とサブ画面を並べて表示します。

#### PIP サブ画面サイズ

PIP モードのとき、サブ画面の大きさを設定します。

#### PIP サブ画面水平位置

PIP モードのとき、サブ画面の水平位置を調整します。

#### PIP サブ画面垂直位置

PIP モードのとき、サブ画面の垂直位置を調整します。

#### サブ画面入力信号

PIP、PbyP、PbyP2 モードのとき、サブ画面の入力信号を切り換えます。

#### 音声選択

PIP、PbyP、PbyP2 モードのときに出力される音声を設定します。

## ■ その他

## スクリーンモーション

画面全体を上下左右に動かすことで、残像現象を起こりにくくします。 画面が動くまでの時間(動作間隔)を設定します。

#### パワーマネージメント

無信号状態で入力信号待機状態に切り換えるかどうか設定します。

DisplayPort、HDMI、DVI-D、D-SUB のとき、COMPONENT、VIDEO のとき、それぞれ設定できます。

ロゴ画面

起動時にロゴ画面を表示するかどうかを設定します。

スキャンモード(HDMI)

スキャンモードを設定します。

オーバースキャンで表示します。

アンダースキャンで表示します。

## バックライトオフ

「する」にするとバックライトが消灯します。 バックライト消灯中は、残像現象を改善するためのパターンが内部的に表示されており、残像現象が改善されます。 リモコン操作など、何か操作を行うとバックライトオフは終了します。

## ご参考

- •「カラーモード」が「sRGB」のとき、下記項目は設定できません。
- 「色温度」、「プリセット」、「ユーザー設定」、「ガンマ」、「黒レベル」、「コントラスト」
- •「カラーモード」が「高照度カラー」のとき、「ガンマ」は調整できません。
- スクリーンモーション機能を使用する場合、画面サイズは「ワイド」になります。
- 2 画面表示時またはエンラージ時、スクリーンモーション機能を設定することはできません。
- 項目によっては、同じ調整値が続く場合があります。これは、内部的に 100 段階以上の調整が可能なためで、故障ではあ りません。

## ■ 2画面表示について

2 画面同時に表示することができます。

マルチ /PIP メニューの「PIP/PbyP」の「PIP モード」で 設定します。

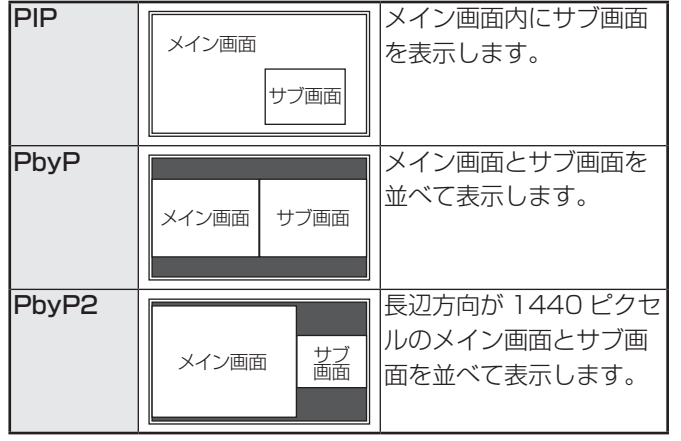

※ 現在選択している入力信号がメイン画面になります。

※ 下記の [A] と [B] の組み合わせで表示できます。

[A]:DVI-D/DisplayPort/HDMI [B]:D-SUB/COMPONENT/VIDEO

## ■ご参考

- 営利目的で、または公衆に視聴させることを目的として、 コンピューター画面とテレビやビデオ映像などを同時に表 示させると、著作権法上で保護されている著作者の権利を 侵害するおそれがあります。ご注意ください。
- 画面サイズが「Dot by Dot」「CUSTOM」のとき、2 画 面表示できません。
- 2 画面表示時、画面サイズを「Dot by Dot」「CUSTOM」 にすることはできません。
- •「PIP」時のサブ画面は、画面サイズの設定に関わらず、横 縦比 4:3 で表示されます。
- •「PbyP」時のメイン画面・サブ画面は、画面サイズの設定 に関わらず、入力信号の縦横比で表示されます。
- •「PbyP2」時のメイン画面・サブ画面は、画面サイズの設 定に関わらず、横縦比 4:3 で表示されます。
- 2 画面表示時、スクリーンモーション機能は動作しません。
- 2 画面表示時、エンラージすることはできません。
- サブ画面にインターレース信号(1080i、480i、ビデオ) を入力した場合、横線がちらつくことがあります。その場 合は、メイン画面に表示してください。
- メイン画面が DVI-D、HDMI、DisplayPort のとき、入力 切換できるのは、DVI-D、HDMI、DisplayPort です。
- メイン画面が D-SUB、COMPONENT、VIDEO のとき、 入力切換できるのは、D-SUB、COMPONENT、VIDEO です。
- 次の場合、2 画面表示は解除されます。
	- 電源を切った場合
	- 入力信号待機状態になった場合

## ■ エンラージ

- 本機を並べて 1 つの大きな画面として表示させることがで きます。
- 水平方向に 5 台まで、垂直方向に 5 台まで並べることが できます。
- 各ディスプレイは、分割された映像の各部分を拡大して表 示します。
- (例) 水平方向:2台 垂直方向:2台

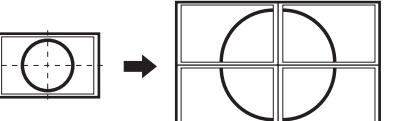

水平方向:3台 垂直方向:2台

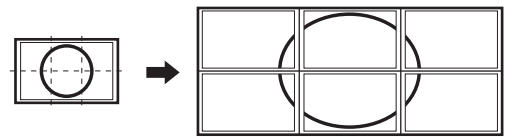

## 設定方法

- マルチ /PIP メニューの「マルチ」で設定します。
- 1.「エンラージ」を「する」に設定する。
- 2.「詳細設定」(エンラージ ) を選ぶ。
- 3. 水平方向の設置台数を「拡大倍率(水平)」に設定する。
- 4. 垂直方向の設置台数を「拡大倍率(垂直)」に設定する。
- 5. 分割された映像のどの部分を表示させるかを「拡大位置」 で設定する。

1)<sup>ENTER</sup>を押す。

## 2) へ へ へ へ こ へ で位置を選び、 ご を押す。

#### ■こ参考

- エンラージ時、スクリーンモーション機能は動作しません。
- エンラージ時、2 画面表示することはできません。
- エンラージ時、セルフアジャスト機能を使うことはできま せん。

## ■ スケジュールについて

指定の時刻に電源を入/切することができます。 本体設定メニューの「スケジュール」で設定します。(22ページ)

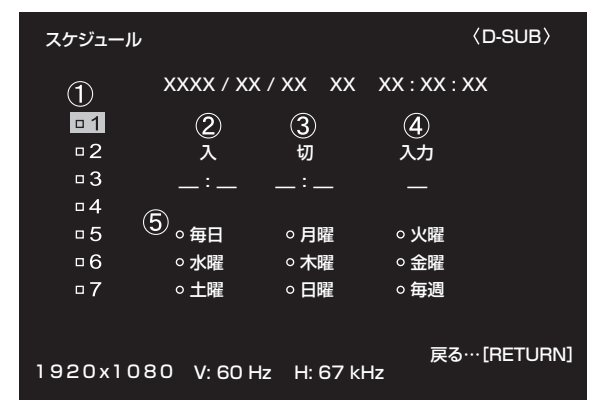

## 1. へでスケジュール番号を選び、つを押す。

- 2. スケジュールを設定する。(下記②~⑤)
	- で項目を移動します。
- 3. RETURN<br>
<sub>を押す。</sub>
- 4. ( でスケジュール番号を選び、「
N THER を押す。(下記①) スケジュールが有効になります。

## ① スケジュール番号

ENTER でスケジュールの有効/無効を変えます。

- ■:有効
- □:無効

② 入

電源を入れる時刻を △ ○ で指定します。 24 時間制で指定します。

#### ③ 切

電源を切り、電源待機状態になる時刻を←←←←← ます。

電源を入れる時刻よりも後の時刻を指定してください。 24 時間制で指定します。

#### ④ 入力

電源を入れたとき画面に表示する入力モードを ← ← で 指定します。

指定しない場合は、前回電源を切ったときの画面が表示され ます。

## ⑤ 曜日

スケジュールを実行する日(曜日)を ENTER で指定します。

- 毎日
- 曜日に関係なく、毎日スケジュールを実行します。 • 月曜~日曜

指定の曜日になると、1回だけスケジュールを実行し ます。

• 毎週 毎週指定の曜日にスケジュールを実行します。 「毎週」と指定の曜日(「月曜」~「日曜」)を指定します。

## 1で注意

- スケジュールを設定したときは、主電源を切らないでくだ さい。
- 日付・時刻を正しく設定してください。(22ページ)日付・ 時刻が設定されていない場合、スケジュールが動作しませ  $\mathcal{h}_{\nu}$
- 設定されている日付・時刻が正しいか、定期的に確認して ください。

## ■こ参考

- スケジュールは 7 件まで登録できます。
- 電源待機状態になったとき、スケジュールが設定されてい ると電源ランプは赤色とオレンジ色の交互に点滅します。
- スケジュールが重なっているときは、スケジュール番号の 大きいスケジュールが優先されます。
- 次のような場合は、電源を入れるスケジュールと電源を切 るスケジュールを別に設定してください。
	- 電源切、入の順にスケジュールを行う場合
	- 電源入、切の順にスケジュールを行うが、電源切の時刻 が翌日以降になる場合

## 各種設定メニュー

# **コンピューター画面の調整について**

## ■ 自動調整

「D-SUB」でコンピューターの画面を初めて表示するときや、 そのコンピューターの設定を変更したあとには、画面の自動 調整を行ってください。

- 1. 入力を「D-SUB」に切り換え、調整用パターンを表示する。 ( 下記 )
- 2. <sup>MENU</sup>を押し、 ← ご で画面調整メニューを表示する。
- 3. ENTER ボタンを押して、「自動調整」を選択する。
- 4. ENTER<br>**を押す**。 数秒後に自動調整が完了します。

## ■ご参考

• 1 回の自動調整で正しく調整できない場合は、自動調整を 2 〜 3 回繰り返してみてください。さらに必要に応じて、 手動で微調整を行ってください。

## ■ 調整時の画面表示

画面調整メニューや映像調整メニューを調整する場合は、あ らかじめ画面全体が明るくなるような画像を表示してくださ い。Windows をお使いの場合は、CD-ROM (付属) 内の調 整用パターンを利用してください。

#### 調整用パターンの表示

Windows 7 を例に説明します。

- 1. CD-ROM(付属)をコンピューターの CD-ROM ドライ ブにセットする。
- 2.「コンピュータ」の CD-ROM を開く。 Windows XP のときは、「マイコンピュータ」の CD-ROM を開きます。
- 3.「Adj\_uty.exe」をダブルクリックする。 調整用パターンが表示されます。 自動または手動による調整を行ってください。

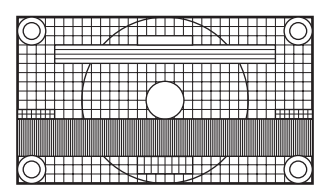

- 4. 調整が終わったら、コンピューターの [Esc] キーを押す。 調整用パターンが消えます。
- 5. CD-ROM を CD-ROM ドライブから取り出す。

#### ■ご参考

• 使用するコンピューターの表示モードが 6 万 5 千色の場 合、カラーパターンの各色の階調が異なって見えたり、グ レースケールが色付きに見えることがあります。(入力信 号の仕様によるもので、故障ではありません。)

# **初期化 ( リセット )・機能制限設定(特別機能)**

設定を工場出荷時に戻したり、操作を制限することができま す。

- 1. 画面左上に「F」が表示されるまで、ここを押す。
- 2. 「F」が表示されている間に◯◯ ◯ ◯ ◯ ◯ を順に押す。

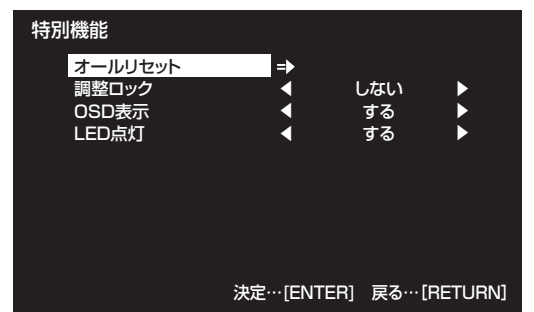

#### 3. 項目を選択して、設定を行う。

#### オールリセット

設定を工場出荷時の状態に戻します。

(通信設定の設定は保持されます。)

ENTERを押したあと「オールリセット」を選び、ENTERを押 してください。

初期化したあとは、主電源スイッチを入れ直してくださ い。

## 調整ロック

本体やリモコンによるボタン操作を禁止することができ ます。

しない ...... 操作可能

する.......... 電源入/切と特別機能の操作のみ可能。 それ以外の操作はできません。

#### OSD 表示

メニューやモード、メッセージの表示/非表示を切り換 えます。 特別機能画面は非表示にできません。

する .......... メニューやモード、メッセージを表示します。 しない メニューやモード、メッセージを表示しませ ん。

LED 点灯 電源ランプを点灯させるか、させないかを切り換えます。

4. FETURN を押して、通常画面に戻る。

こ参考

•「LED 点灯」が「しない」の時でも、温度異常時には、電 源ランプが点灯します。

# で本機を制御する (RS-23)

コンピューターの RS-232C(COM ポート)を利用して、 コンピューターから本機を制御することができます。 また、複数台を数珠つなぎすることが可能です。各セットに ID 番号 (30 ページ) を設定すると、特定のセットのみ入力切 換や調整を行ったり、状態を確認したりすることができます。

## ■ご参考

- RS-232C で制御するときは、「RS-232C/LAN 切換」 を「RS-232C」に、「スタンバイモード」を「スタンダー ド」に設定してください。
- RS-232C と LAN の制御を同時に行うことはできません。

## **接続のしかた**

## ■ コンピューターと1対1で接続する

コンピューターの COM ポート (RS-232C コネクター)と 本機の RS-232C 入力端子を RS-232C ケーブル(ストレー ト)で接続します。

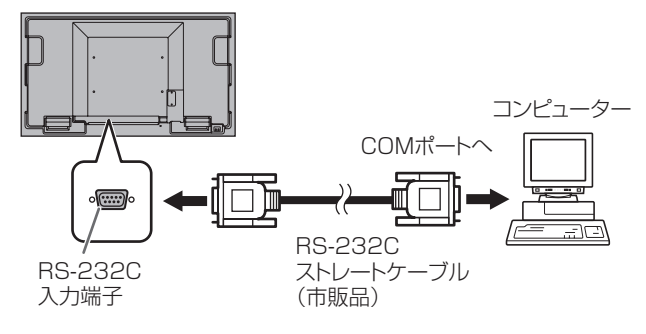

## ■ 数珠つなぎする… 応用編

PN-U553/PN-U473/PN-U423 同士で数珠つなぎするこ とができます。

コンピューターの COM ポート (RS-232C コネクター)と本 機の RS-232C 入力端子を RS-232C ケーブル(ストレート) で接続します。次に本機の RS-232C 出力端子と、2 台目の RS-232C 入力端子を RS-232C ケーブル (ストレート)で 接続します。同様に 3 台目以降も RS-232C ケーブル(ス トレート)で接続していきます。

最大 25 台まで接続することができます。(使用するケーブル の長さや周囲の環境によって異なります。)

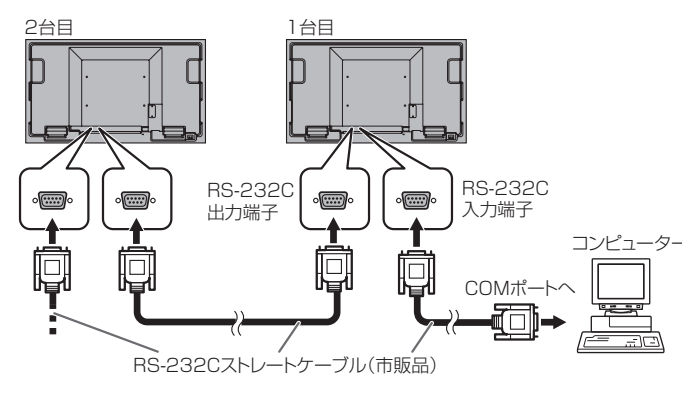

## **通信仕様**

コンピューター側の RS-232C 通信仕様を次のように設定し てください。

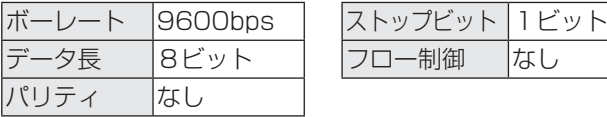

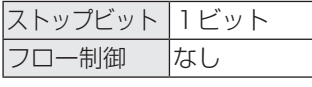

## **通信手順**

## ■ コマンド

コンピューターから本機にコマンドを送ると、それに応じた レスポンスが返ってきます。

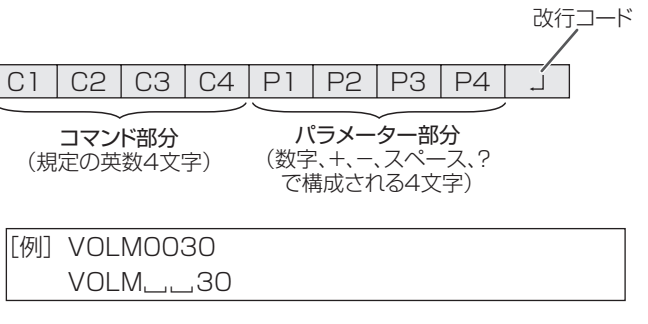

※ パラメーター部分が 4 文字に足りない場合は、スペース (「\_\_|) で4 文字になるように調整してください。 (「口」は改行コード (ODH、OAH または ODH)) × VOLM30 □  $\bigcirc$  VOLM $\Box$  $\Box$ 30 $\Box$ 

MPOS、DATE、SH01 ~ SH07 では、スペースを使用せず、 指定の文字数でパラメーターを指定してください。

[例] MPOS010097

RS-232C コマンドー覧表 (33 ページ)の中で、「方向」に 「R」と入っているコマンドについては、「?」をパラメーター にすることにより、現在の設定値を返します。

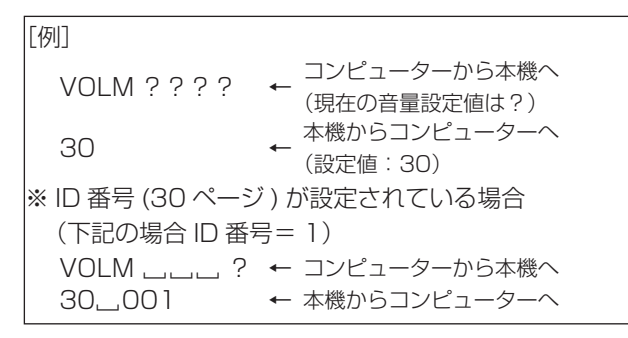

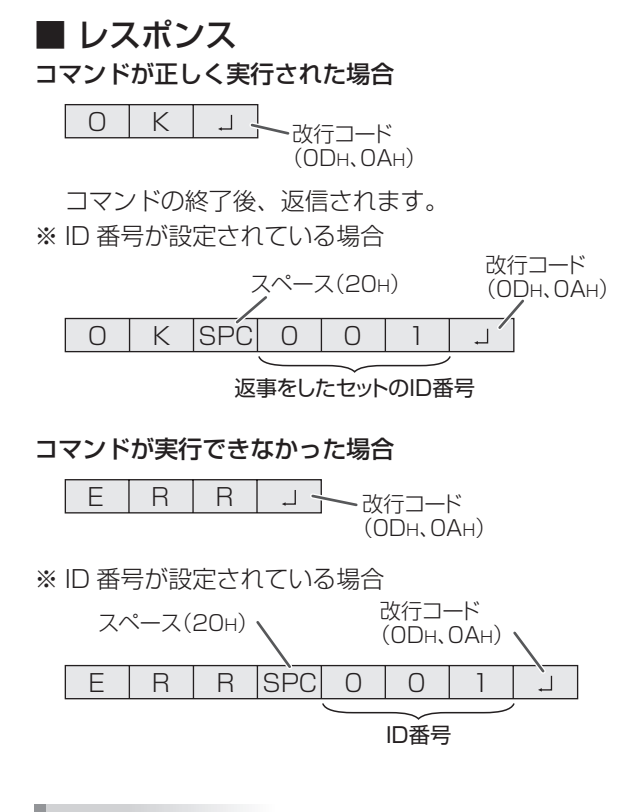

## ■ご参考

- 該当するコマンドがない場合や、現在の状態で使用できな いコマンドを使用した場合などに「ERR」が返信されます。
- • コンピューターと本機の接続が不完全な場合など、通信自 体が成立しない状態では、「ERR」を含め返信はありません。
- • 周囲環境によるノイズ等が原因で、正しくコマンドが受信 できず「ERR」が返信される場合があります。システムや ソフトウェアで、コマンドの再送信(リトライ)を行う等 配慮してください。
- • 指定の ID 番号のセットがない場合には、返信がありませ ん。(例:ID 番号「2」のセットがないときに、「IDSL0002 」を実行した。)

#### コマンドの実行に時間がかかっている場合

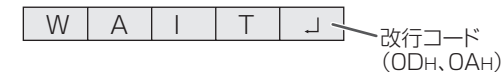

下記コマンドの場合、返り値として「WAIT」が返ってきます。 この場合、しばらく待つと返り値が返ってきます。返り値が 返ってくるまでは、コマンドを送信しないでください。 「WAIT」には ID 番号は付与されません。

- • WAIT が返ってくるコマンド
	- ① リピーター制御
	- ② IDSL、IDLK コマンド
	- ③ RSET、INPS、ASNC、WIDE、PXSL、POWR、 MWIN、MWIP、EMHV、EPHV、ESHV、ENLG、 BOMD コマンド

## ■ 通信間隔について

• 必ず OK または ERR が返ってきたあとに次のコマンドを 送信してください。 また、コマンドレスポンスに対するタイムアウト時間を設 定するときは、10 秒以上に設定してください。 複数台のセットを数珠つなぎしているとき、タイムアウト 時間は「コンピューターからの接続台数 x10 秒」以上に 設定してください。 例)コンピューターから 3 台目のセット:30 秒以上 • コマンドレスポンスから次のコマンド送信までは、 100ms 以上の間隔を空けてください。 VOLM0020 OK 100ms 以上空ける

INPS0001 WAIT OK

## ■こ参考

- • オールリセットするときは、タイムアウト時間を 30 秒以 上に設定してください。
- • パワーオンディレイ設定時に電源オンを実行するときは、 タイムアウト時間をパワーオンディレイの設定時間+10 秒 以上に設定してください。

## 応用編

応用編では、数珠つなぎした複数のセットを制御するための コマンドについて説明します。基本的な通信部分は1対1の 場合と同じです。

## ■ ID 番号設定

本機ではセットごとに固有の ID 番号を設定することができま す(22 ページ)。これにより、数珠つなぎにした複数台のセッ トのうち、特定のセットに対して制御を行うことができます。 ID 番号の設定は、メニュー画面から設定するか、RS-232C 接続時はコマンドで設定することができます。

[例] ID番号:1 ID番号:2 ID番号:3 ID番号:4 اکھنے

上のように接続されている場合、「ID 番号 4 のセットの音 量を 20 にする」といったことができます。

数珠つなぎしたセットに対して ID 番号の設定を行う場合、 ID 番号が重複しないようにしてください。 ID 番号は必ずしもコンピューターから近い方から昇順にする

必要はありません。次のような接続でも問題ありません。

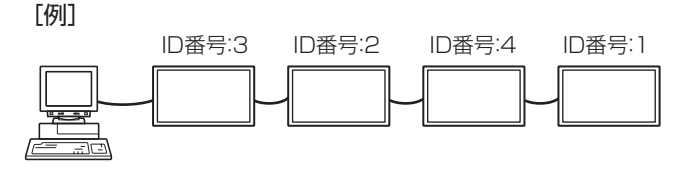

## ■ ID 制御用のコマンド

この項で説明を行うコマンドの例は、下記の接続と ID 番号設 定の場合です。

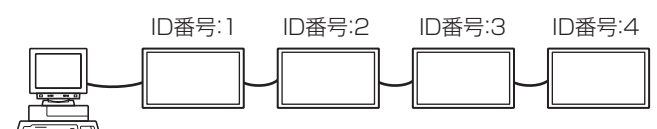

IDST........このコマンドを受信したセットは、自分の ID 番号 をパラメーター部分の値に設定します。

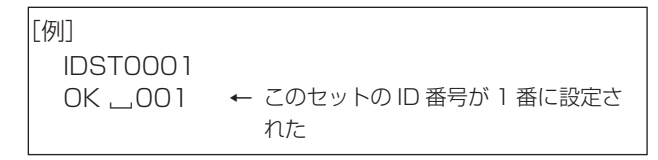

## ■ご参考

IDST コマンドをリピーター制御(32 ページ)で利用すると、 パラメーターの値から順に自動的に ID を設定させることがで きます。

例えば、「IDST001+」とコマンドすると、以下のように自 動的に ID 番号が設定されます。

[例]

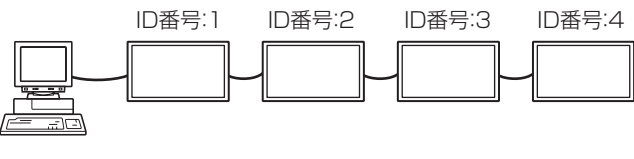

- IDST001+ ← ID 設定コマンド (リピーター制御) WAIT OK<sub></sub>001 ← ID 番号:1 からの OK 返答 OK\_002 ← ID 番号: 2 からの OK 返答
- OK. 003 ← ID 番号:3 からの OK 返答
- OK<sub></sub>004 ← ID 番号: 4からの OK 返答 (終了)
- IDSL........このコマンドの次のコマンドは、このコマンドの パラメーターを ID 番号とするセットに向けたもの になります。

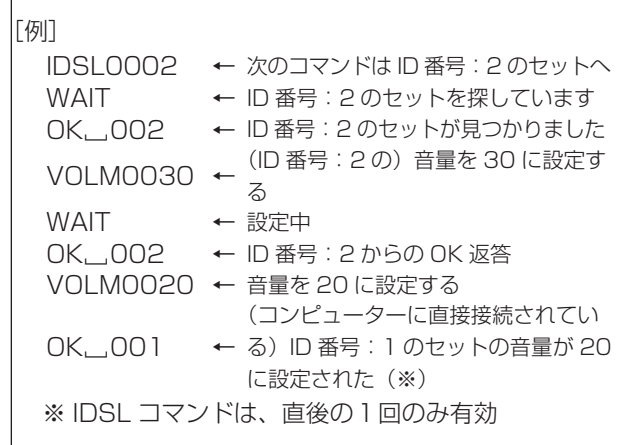

IDLK ........このコマンド以降のコマンドは、このコマンドのパ ラメーターを ID 番号とするセットに向けたものに なります。

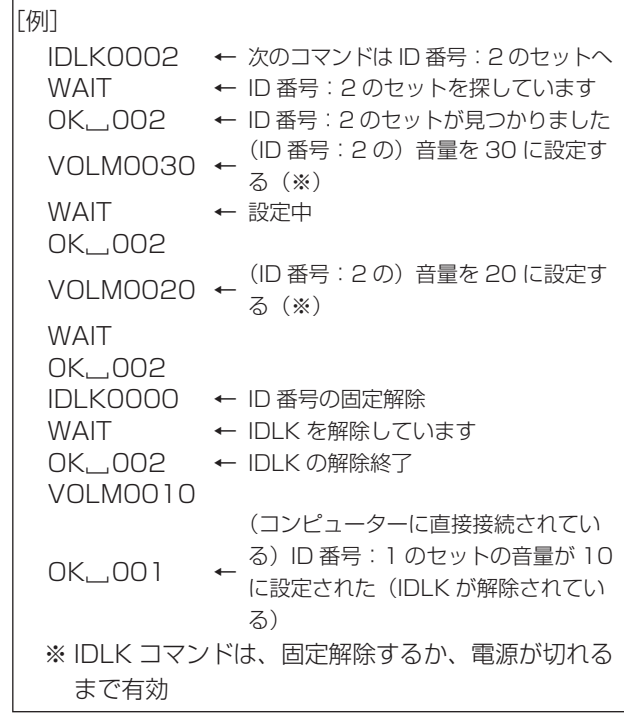

## ■ リピーター制御

数珠つなぎになっている複数のセットの設定を一度に変更す るための機能を持っています。これを「リピーター制御」と 呼びます。リピーター制御は、ID 番号を設定していなくても 利用することができます。

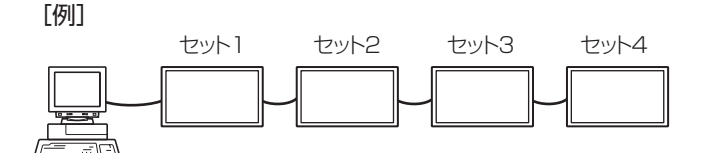

※ 上のように接続されている場合、「すべてのセットの入力 を D-SUB にする」といったことができます。

## ■ リピーター制御のコマンド

リピーター制御は、パラメーターの 4 文字目に「+」(プラス) をつけることにより行われます。

[例] VOLM030 + <sup>←</sup> すべてのセットの音量を 30 に設定 する

リピーター制御時のレスポンスは、接続されているセットす べてのものが返ります。

特定のセットからの返り値が来たことを判断したい場合などは、 各セットに ID 番号を設定しておいてください。

また、接続台数分のレスポンスが返ってこない場合、原因と してそのセットがコマンドを受け取れていないか処理が終了 していないことが考えられますので、新しいコマンドは送ら ないでください。

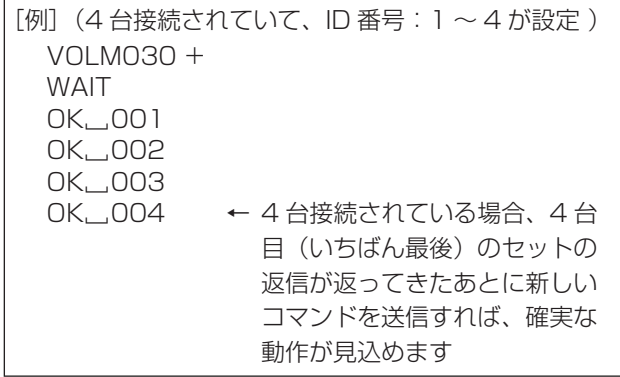

リピーター制御は、設定値の読み出しにも使えます。

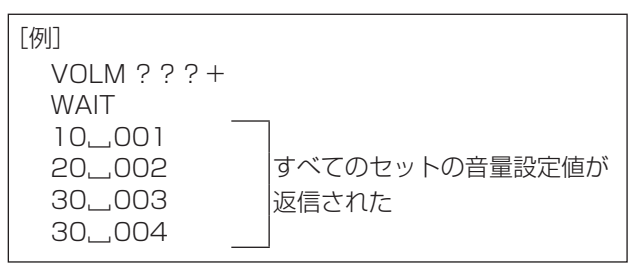

■こ参考

• ID 指定 (IDSL、IDLK) 中にリピーター制御を行うと、ID 指定はキャンセルされます。

# **RS-232C コマンド一覧表**

コマンド一覧表の見かた

- コマンド: コマンド部分(29 ページ)
- 方向: W 「パラメーター」をパラメーター部分 (29ページ) に設定して使用することにより、「制御/返信内容」 に書かれたように機能します。
	- R パラメーター部分 (29ページ) に「????」または「\_\_\_\_?」または「???+」(リピーター 制御時)を使用することにより、「返信」に示す返り値が得られます。
- パラメーター: パラメーター部分(引数)(29 ページ)
- 返信: レスポンス(返り値)
- ※: 電源待機状態で使えます。
	- 電源待機状態では使えません。

(「スタンバイモード」が「スタンダード」のとき。「ローパワー」の場合、RS-232C コマンドは使えません。)

## 電源制御/入力切換

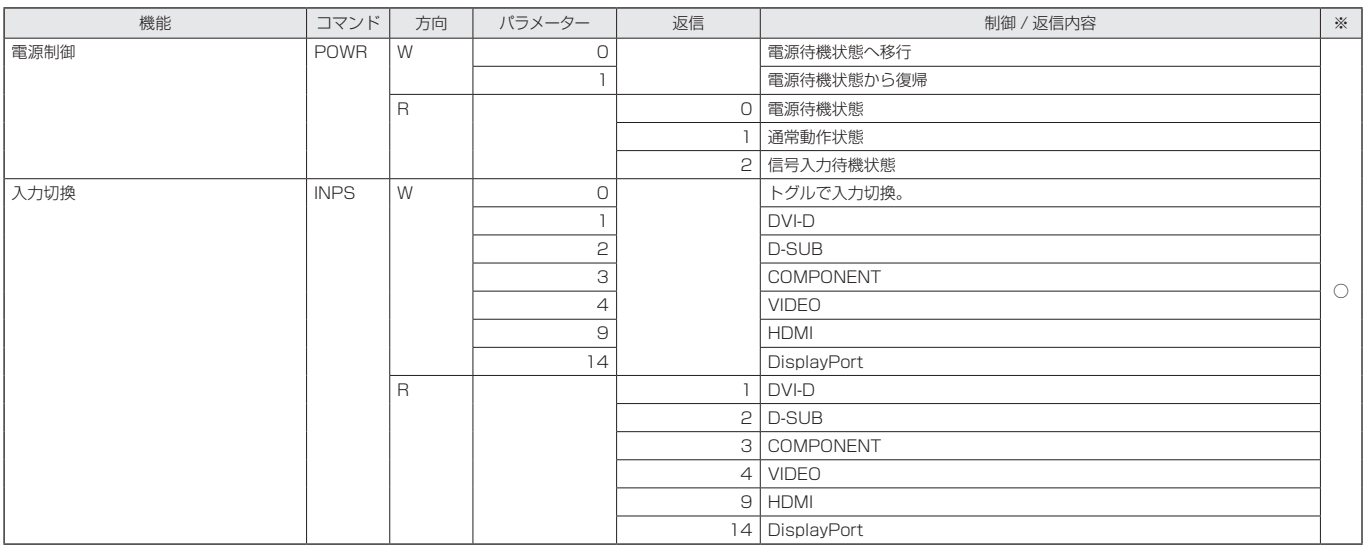

## 画面調整メニュー

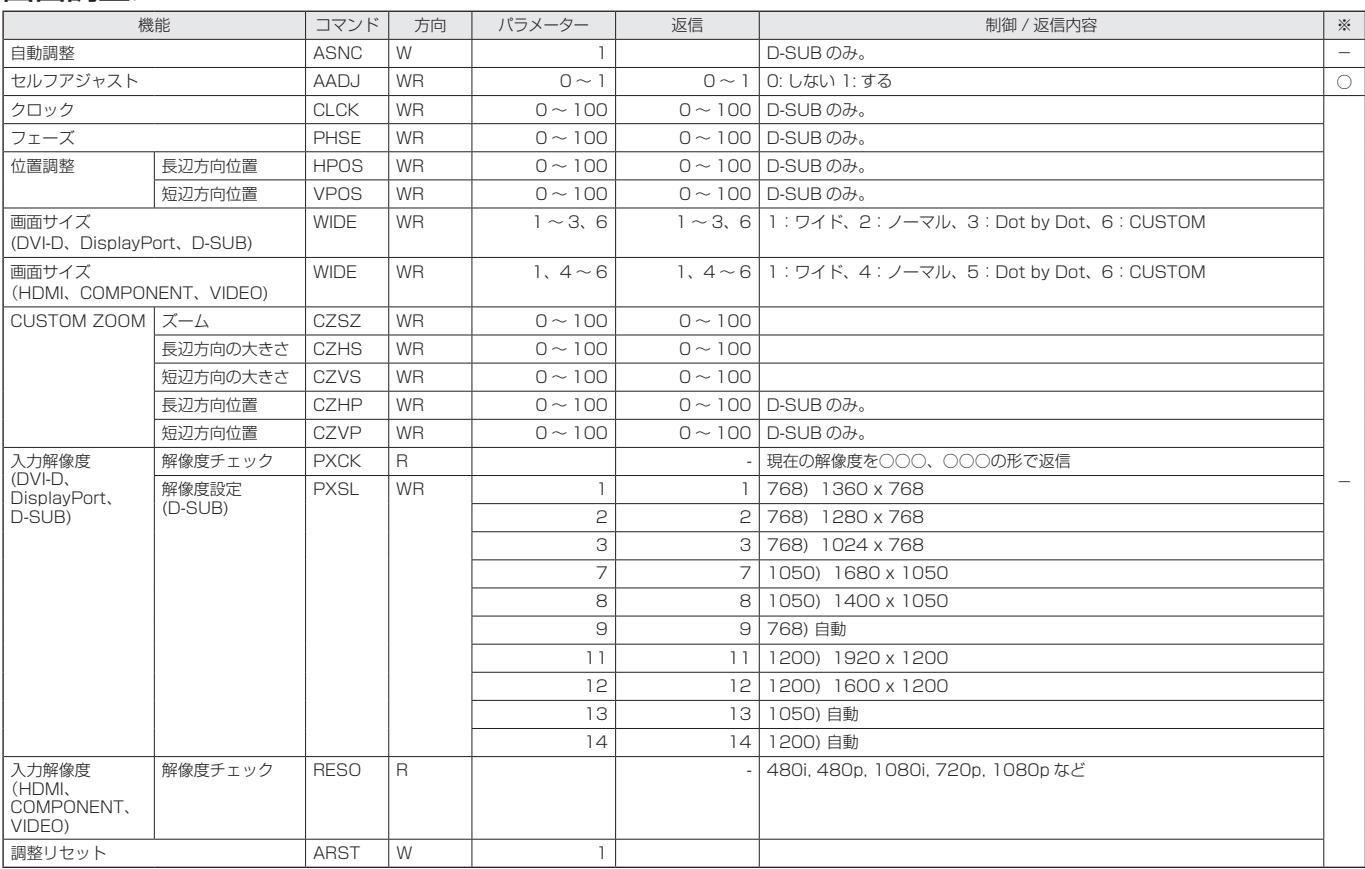

## 映像調整メニュー

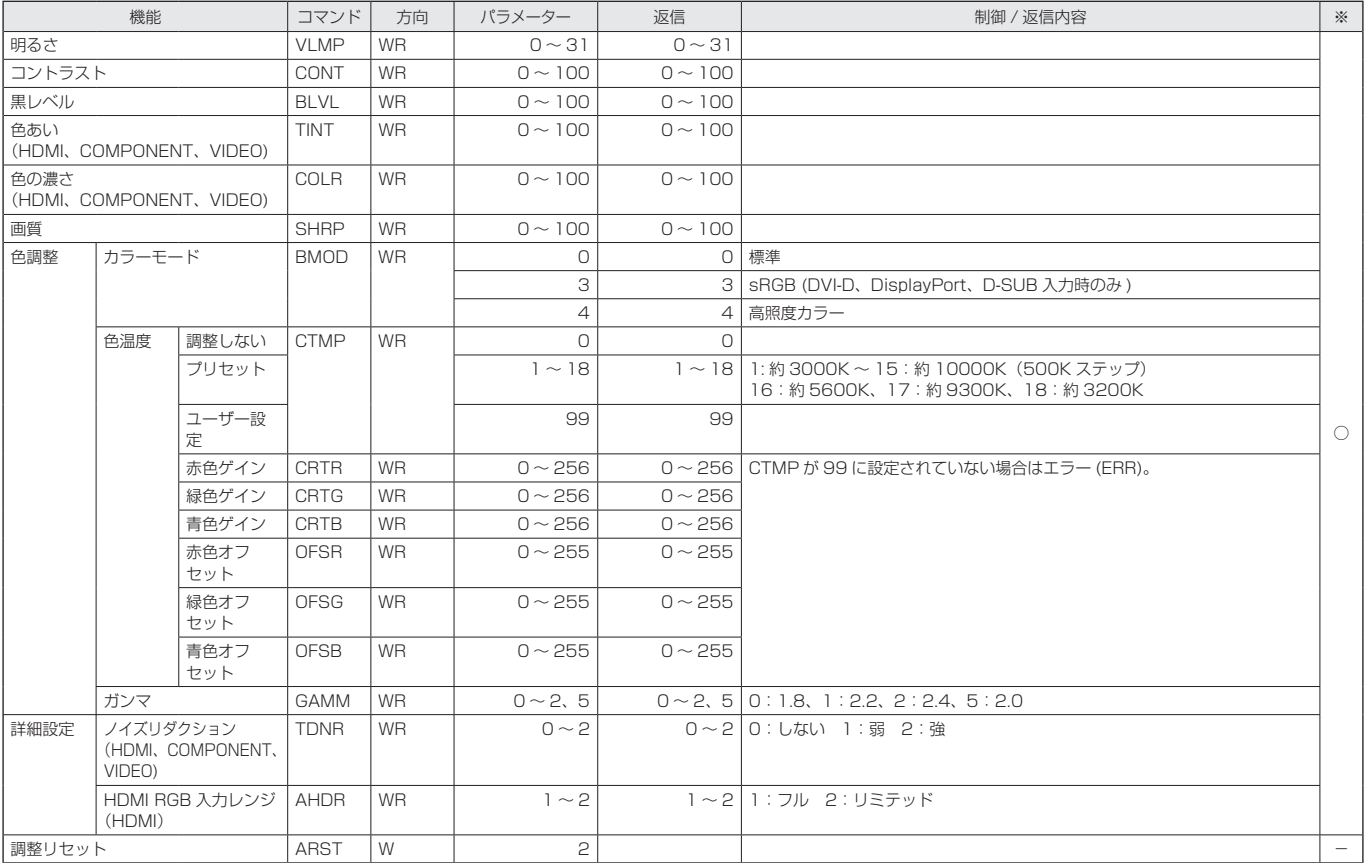

## 音声調整メニュー

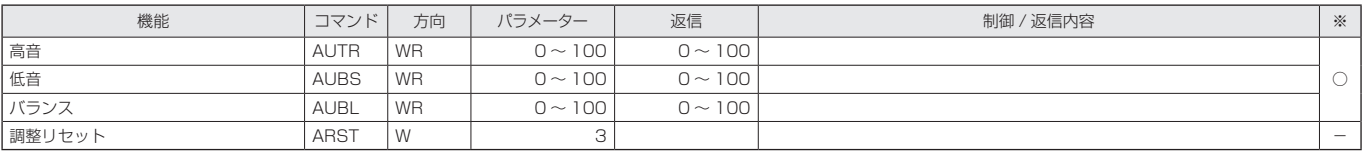

## 本体設定メニュー

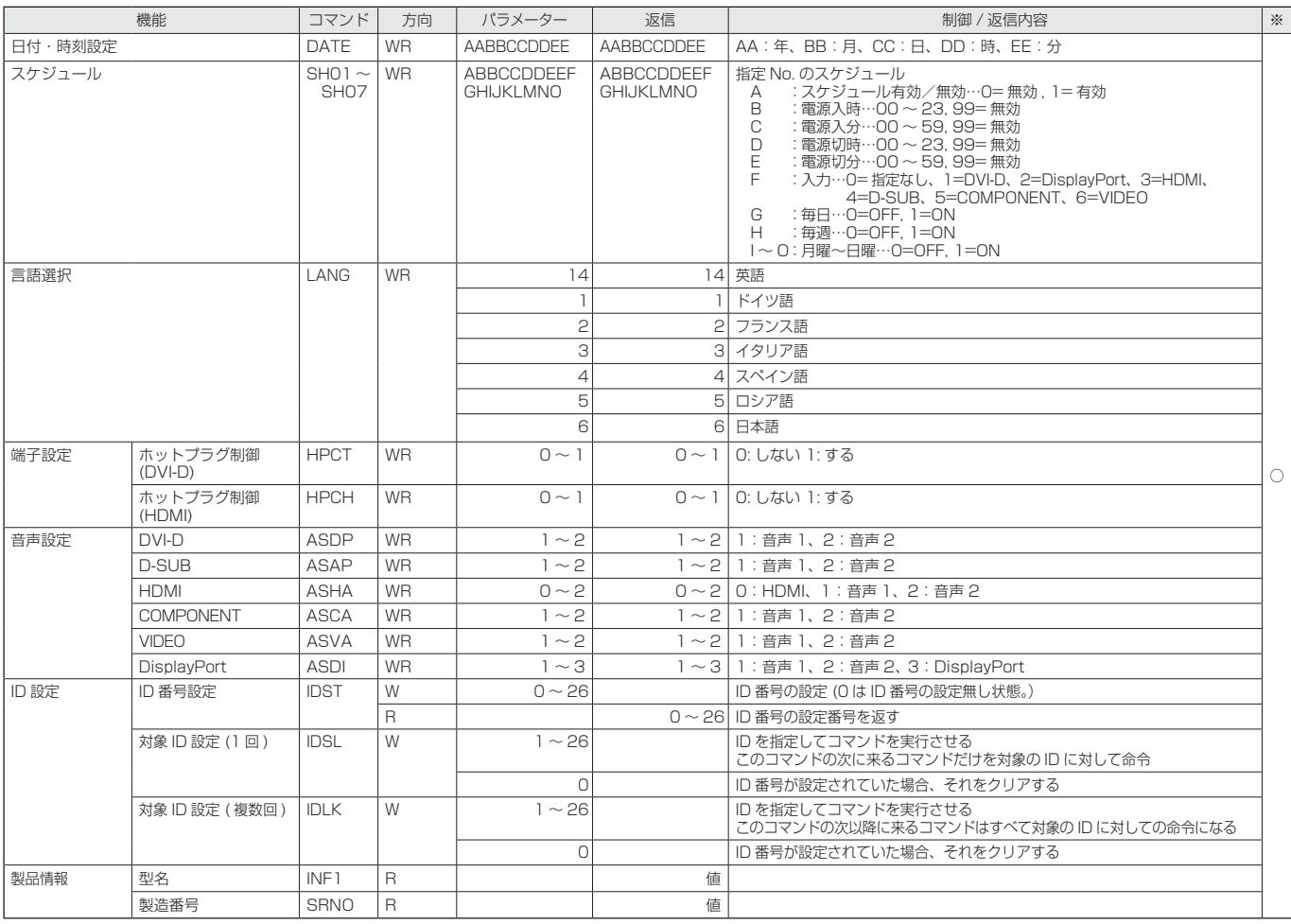

## モニターメニュー

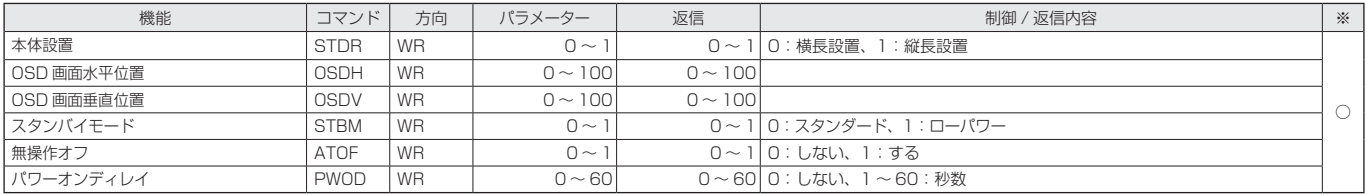

## マルチ /PIP メニュー

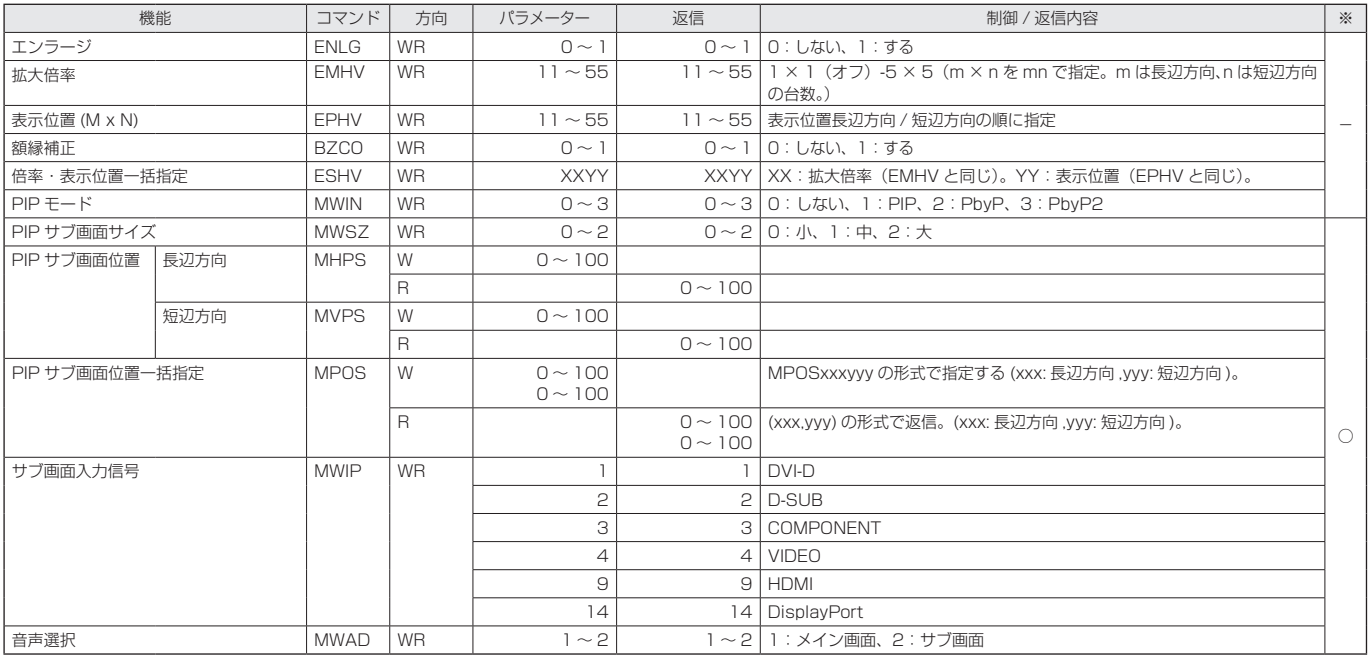

## その他メニュー

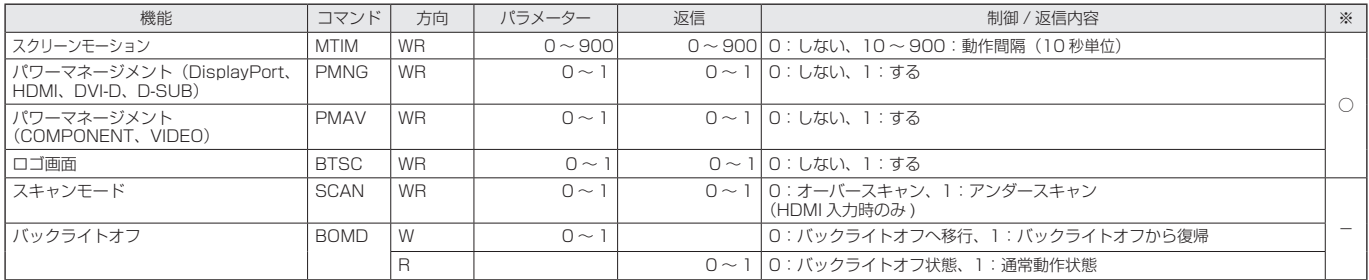

## 初期化・機能制限設定(特別機能 ) メニュー

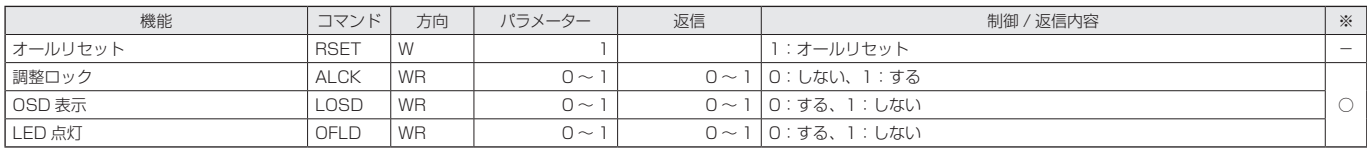

## その他

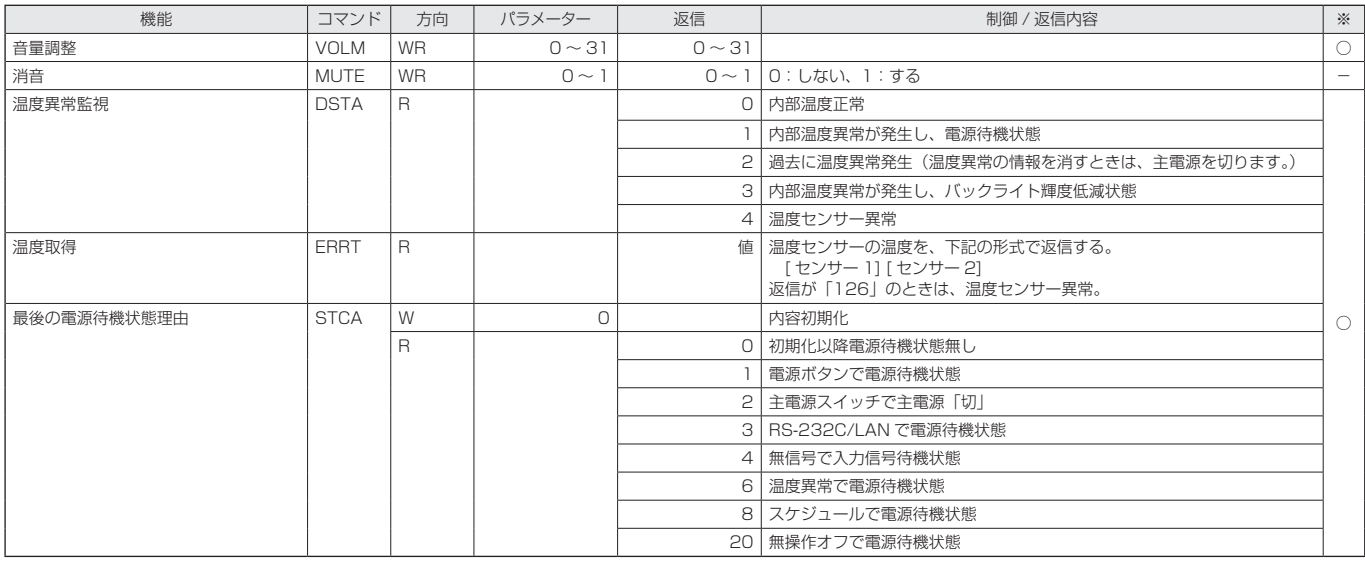

## ご参考

• コマンドによっては、項目の設定値が連続でない場合があります。その場合、入力したパラメーターの近似の値に設定され ます。

例) 設定値が「…45、50、55…」の場合 パラメーターが「50」「51」「52」のときは「50」に設定されます。 パラメーターが「53」「54」「55」のときは「55」に設定されます。

• コマンドによっては、メニュー画面で設定する数値と、パラメーターの数値が異なる場合があります。

# **コンピューターで本機を制御する(LAN)**

本機をネットワークに接続し、ネットワーク上のコンピュー ターから本機を制御することができます。 接続は、市販の LAN ケーブル(UTP ケーブル、カテゴリー 5、 ストレートタイプ)を使用します。

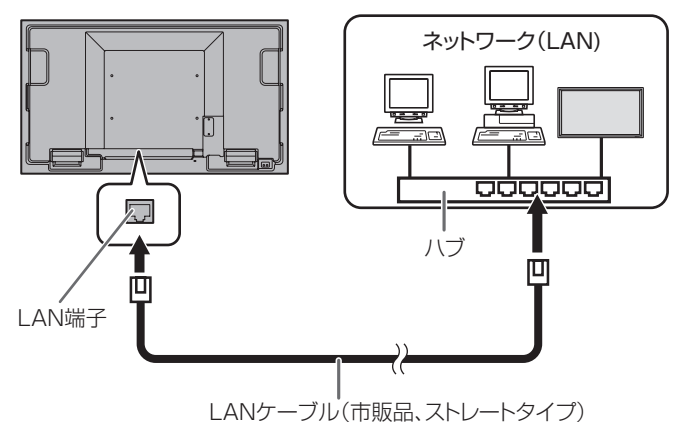

## ■ご参考

- あらかじめ「ネットワークに接続するための設定をする」 に従って、本機に IP アドレスなどを設定しておく必要が あります。(右記)
- コンピューターに Internet Explorer (バージョン 7.0 以 降)がインストールされている必要があります。
	- Internet Explorer は、バージョン 7/8/9 を推奨します。
	- Internet Explorer バージョン 10 は、互換モードで使 用してください。
- LAN で制御するときは、「RS-232C/LAN 切換」を「LAN」 に、「スタンバイモード」を「スタンダード」に設定して ください。
- RS-232C と LAN の制御を同時に行うことはできません。

# **ネットワークに接続するための設定を する**

本機の IP アドレスやサブネットマスクなどを、ご使用のネッ トワークに合わせて設定します。

本機で行う方法とコンピューター接続して行う方法がありま す。

設定はネットワークにより異なりますので、ネットワーク管 理者にご相談ください。

## ■ 本機で設定する場合

本体設定メニューの「通信設定」の「RS-232C/LAN 切換」 を「LAN」に設定したあと、「LAN 設定」で設定します。(22 ページ)

各項目を設定したあと、 NETURN を押してください。

## DHCP クライアント

ネットワークに DHCP サーバーがあり、アドレスを自動取 得する場合は「する」にします。

アドレスを手動で設定する場合は「しない」にします。

## IP アドレス

DHCP クライアントが「しない」のとき、IP アドレスを設 定します。

□□□で項目を移動し、●□□で数値を変更します。

## サブネットマスク

DHCP クライアントが「しない」のとき、サブネットマス クを設定します。

で項目を移動し、 で数値を変更します。

## デフォルトゲートウェイ

DHCP クライアントが「しない」のとき、デフォルトゲー トウェイを設定します。

デフォルトゲートウェイを使用しない場合は、

「000.000.000.000」に設定してください。

□□□で項目を移動し、●□■で数値を変更します。

## ■ コンピューターで設定する場合

本機とコンピューターを接続し、コンピューターから LAN 設定を行うことができます。

## 設定の流れ

① 本機とコンピューターを接続する ② コンピューターの IP アドレスを設定する ③ 本機の「LAN 設定」を設定する

## ①本機とコンピューターを接続する

コンピューターと本機の LAN 端子を市販の LAN ケーブル (UTP ケーブル、カテゴリー 5、クロスタイプ)で接続します。

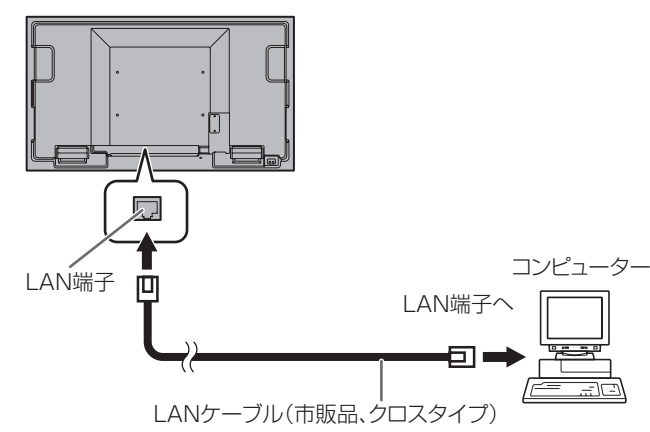

## ②コンピューターの IP アドレスを設定する

本機の LAN 設定を行うため、コンピューターの設定を一時 的に変更します。

Windows 7 を例に説明しています。

- 1. コンピューターの管理者のアカウントでログオンする。
- 2. [スタート] をクリックし、「コントロールパネル」をクリッ クする。
- 3.「ネットワークとインターネット」の「ネットワークの状 態とタスクの表示」をクリックする。 アイコン表示の場合は、「ネットワークと共有センター」 をクリックしてください。
- 4.「ローカル エリア接続」をクリックし、「プロパティ」をク リックする。
- 5.「インターネットプロトコル バージョン 4(TCP/IPv4)」 をクリックし、「プロパティ」をクリックする。
- 6. 現在の IP アドレス、サブネットマスクとデフォルトゲー トウェイをメモする。

あとで現在の IP アドレス、サブネットマスクとデフォル トゲートウェイに戻す必要がありますので、必ずメモして ください。

- 7. 一時的に IP アドレスとサブネットマスクを変更する。
	- 出荷時設定の本機にアクセスするため、以下のように変更 します。
	- IP アドレス: 192.168.150.1
	- サブネットマスク: 255.255.255.0
	- デフォルトゲートウェイ:(何も入力しないでください)

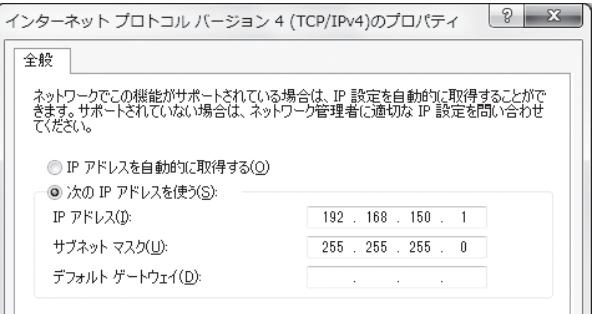

## 8.「OK」をクリックし、コンピューターを再起動する。

## ■こ参考

• 本機は出荷時、下記のように設定されています。 (DHCP クライアントを使用しない場合) IP アドレス :192.168.150.2 サブネットマスク :255.255.255.0 デフォルトゲートウェイ :0.0.0.0

## ③本機の「LAN 設定」を設定する

Internet Explorer で本機にアクセスして設定します。

#### 本機の操作

- 1. 本機の電源を入れる。
- 2. 本体設定メニューの「通信設定」の「RS-232C/LAN 切換」 を「LAN」に設定する。
- 3. 本体設定メニューの「通信設定」の「LAN 設定」で、「DHCP クライアント」を「しない」に設定する。

## コンピューターの操作

4. Internet Explorer を起動し、「アドレス」に "http://192.168.150.2/"と入力し[Enter]キーを 押す。

 $\bigodot$   $\bigcirc$   $\bigcirc$  http://192.168.150.2/

5. 「Username」と「Password」に何も入力せず「Login] をクリックする。

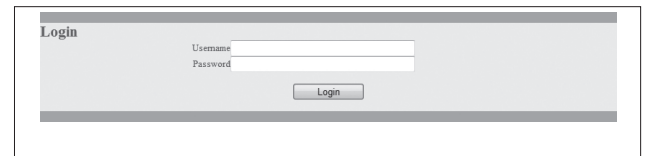

6.「SETUP」をクリックする。

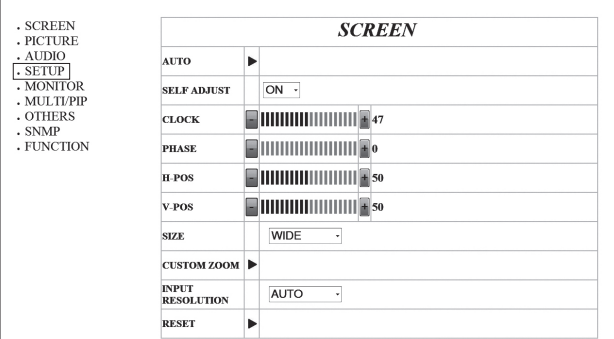

## 7. 「LAN SETUP」の横の [▶ ] をクリックする。

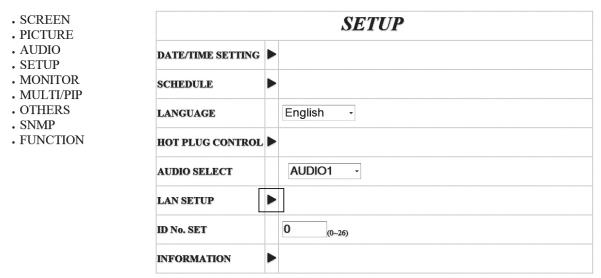

### 8.「DHCP CLIENT」や「IP ADDRESS」などを設定する。

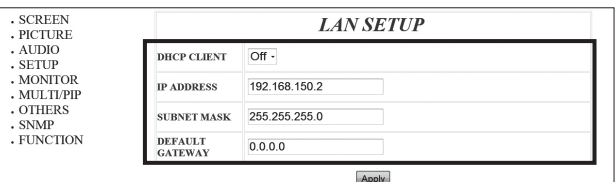

#### DHCP CLIENT

ネットワークに DHCP サーバーがあり、アドレスを自動 取得する場合は「On」にします。

アドレスを手動で設定する場合は「Off」にします。

## IP ADDRESS

DHCP CLIENT が「Off」のとき、IP アドレスを設定し ます。

## SUBNET MASK

DHCP CLIENT が「Off」のとき、サブネットマスクを 設定します。

## DEFAULT GATEWAY

DHCP CLIENT が「Off」のとき、デフォルトゲートウェ イを設定します。

デフォルトゲートウェイを使用しない場合は、「0.0.0.0」 に設定してください。

- 9. 設定を変更したときは、「Apply」をクリックする。
- 10.Internet Explorer を終了する。
- 11. コンピューターの IP アドレスを「②コンピューターの IP アドレスを設定する」の手順 6 でメモした値に戻す。
- 12. 本機とコンピューターをネットワークに接続する。

# **コンピューターで制御する**

## ■ 基本操作

ネットワーク上のコンピューターの Internet Explorer を使 い、本機を制御します。

- 1. コンピューターで Internet Explorer を起動する。
- 2.「アドレス」に「http://」に続けて本機の IP アドレスと「/」 を入力し、[Enter]キーを押す。

 $\bigodot$   $\bigcirc$   $\neq$  http://192.168.150.2/

3. [Username] と [Password] を入力し [Login] をクリッ クする。

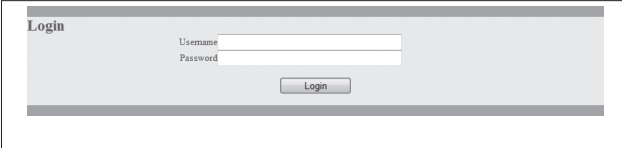

「SECURITY」で設定した Username と Password を 入力します。

設定していない場合は、何も入力せず「Login」をクリッ クしてください。

## 4. 各設定画面で設定を行う。

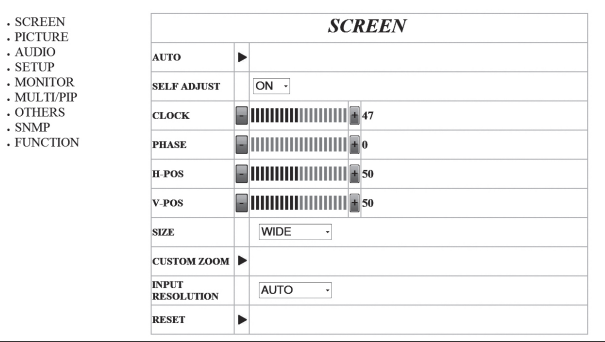

## ■こ参考

• 本機の電源起動中は操作することができません。

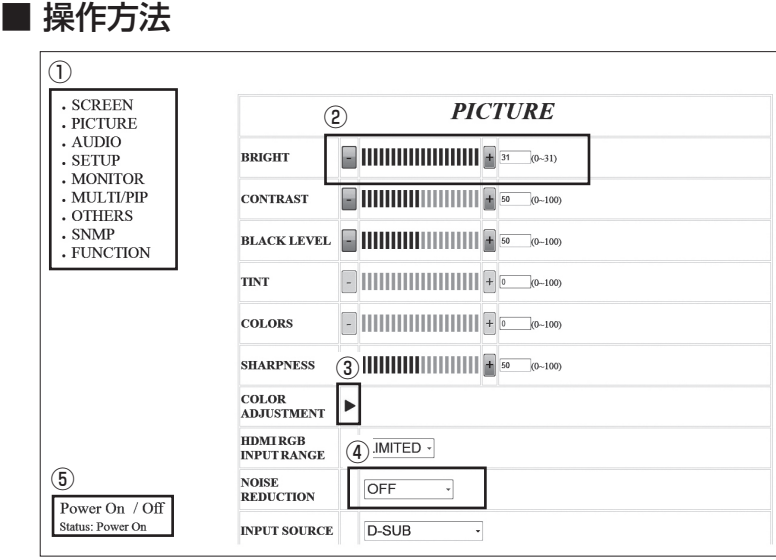

#### ① 各設定画面を表示します。

- ② [+][-] をクリックして調整します。 テキストボックスがある場合は、直接数値 を入れることもできます。
- ③ [ ▶ ] をクリックして表示される画面で調 整します。
- ④ クリックして表示されるメニューから項目 を選びます。
- ⑤ 電源を入/切します。

LED (LED 点灯)

※ 設定が反映されたことを確認してから次の 操作を行ってください。続けてクリックす ると、正しく設定できない場合があります。

各項目の詳細は下記をご覧ください。

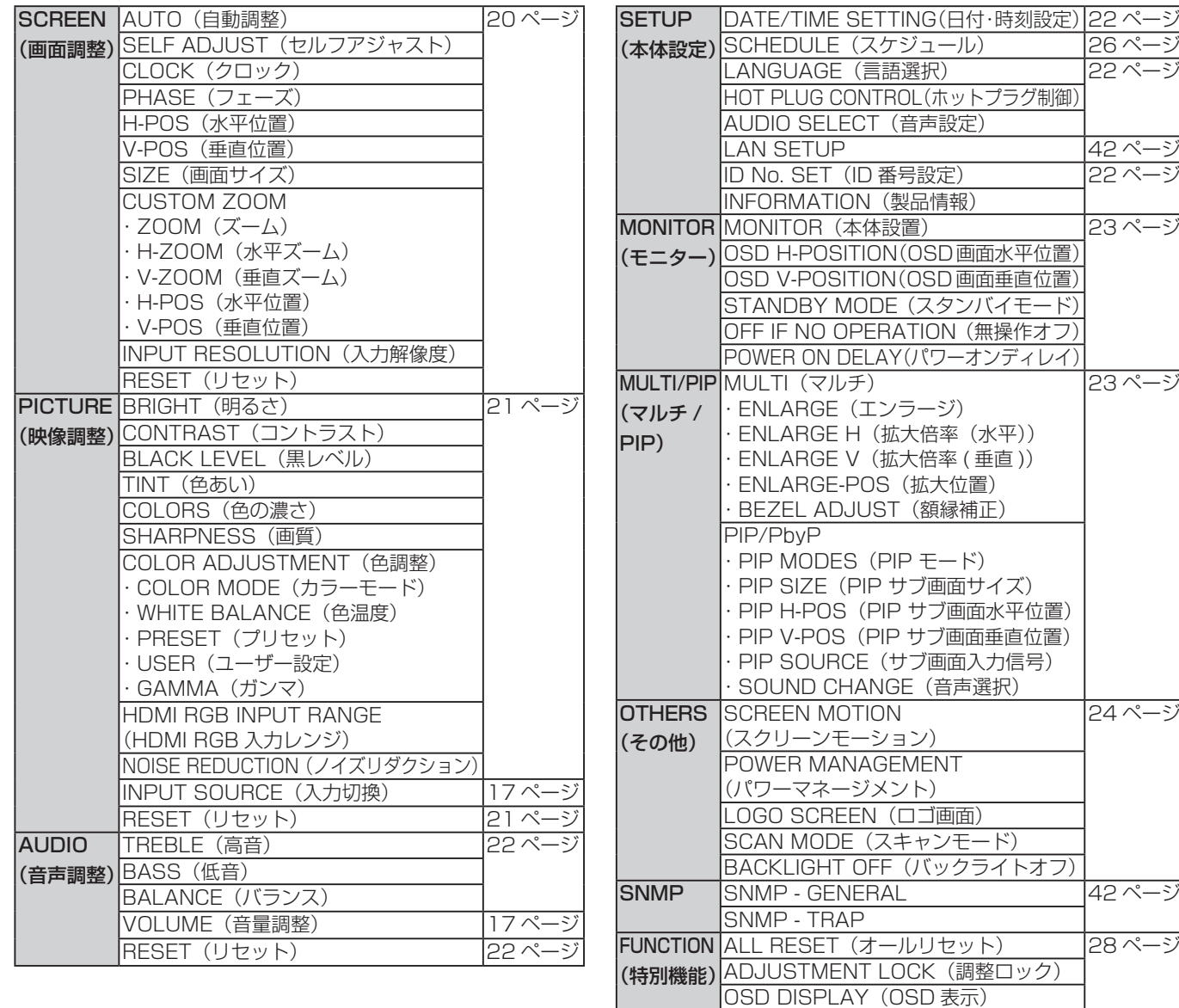

## ■ LAN SETUP / SECURITY / GENERAL

本機をネットワークに接続するときに必要な設定ができます。

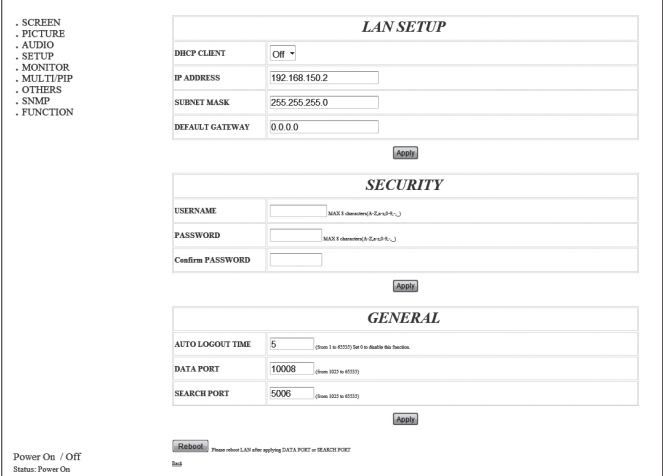

#### DHCP CLIENT

ネットワークに DHCP サーバーがあり、アドレスを自動取 得する場合は「On」にします。

アドレスを手動で設定する場合は「Off」にします。

## IP ADDRESS

DHCP CLIENT が「Off」のとき、IP アドレスを設定します。

## SUBNET MASK

DHCP CLIENT が「Off」のとき、サブネットマスクを設定 します。

## DEFAULT GATEWAY

DHCP CLIENT が「Off」のとき、デフォルトゲートウェイ を設定します。

デフォルトゲートウェイを使用しない場合は、「0.0.0.0」 に設定してください。

## USERNAME/PASSWORD/Confirm PASSWORD

ユーザー名とパスワードを設定して、本機へのアクセスを 制限します。 確認のため、「PASSWORD」に入力したパスワードを

「Confirm PASSWORD」に入力してください。

#### AUTO LOGOUT TIME

本機がネットワーク接続を自動的に切断するまでの時間を、 分単位で設定します。

1 ~ 65535 分の間で設定できます。0 に設定すると、こ の機能は無効になります。

#### DATA PORT

データ通信用の TCP ポート番号を設定します。 1025 ~ 65535 の間で設定できます。

## SEARCH PORT

本機を検索するときに、使用するポート番号を設定します。 1025 ~ 65535 の間で設定できます。

## ■こ参考

- 内容を変更した後は、[Apply] をクリックしてください。
- DATA PORT、SEARCH PORT の内容を変更した後は、 [Reboot] をクリックしてください。

## ■ SNMP

SNMP に関する設定を行うことができます。

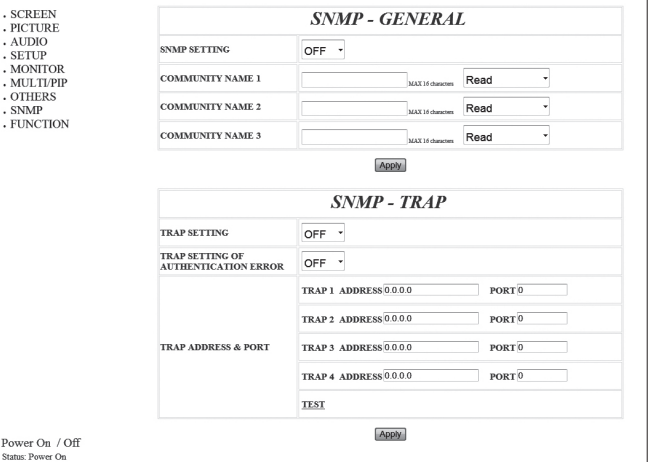

#### SNMP SETTING

SNMP を有効にするか、無効にするかを設定します。

## COMMUNITY NAME  $1 \sim 3$

アクセスに必要なコミュニティ名を設定します。

#### TRAP SETTING

トラップ機能を有効にするか無効にするかを設定します。 有効にした場合、ディスプレイの電源を入れたときにトラッ プを送信します。

## TRAP SETTING OF AUTHENTICATION ERROR

認証が失敗したときにトラップ機能での通知をするかどう かを設定します。

#### TRAP ADDRESS & PORT

トラップ機能での通知先アドレスとポート番号を設定します。

#### ■ご参考

• 内容を変更した後は、[Apply] をクリックしてください。

## **[ 応用編 ] コマンドによる制御**

ターミナルソフトなどを使い、RS-232C コマンド(33 ペー ジ ) で本機を制御することができます。

事前に Internet Explorer で接続できる状態にしてください。 ターミナルソフトの説明書も併せてお読みください。

## 1. 本機と接続する。

① IP アドレス、データポート番号を指定し、本機と接続 する。

接続に成功すると、「□ Login:」が返信されます。

- ② SECURITY(42 ページ)で設定したユーザー名を送 信する。
	- 「ユーザー名| +「口| を送信してください。
	- ユーザー名を設定していない場合は、「□」を送信して ください。
	- 送信に成功すると、「ロ Password: | が返信されます。
- ③ SECURITY(42 ページ)で設定したパスワードを送 信する。
	- 「パスワード」+「 」を送信してください。
	- パスワードを設定していない場合は、「□」を送信して ください。
	- 送信に成功すると、「OK ロ」が返信されます。

#### 2. コマンドを送信し、本機を制御する。

- コマンドは RS-232C と同じです。通信手順(29 ページ ) に従い操作してください。
- RS-232C コマンド一覧表(33 ページ ) にあるコ マンドが使えます。
- 3. 本機との接続を切断し、終了する。
	- ① 「 BYE [] 」を送信する。 送信に成功すると、「goodbye」が返信され、接続が切 断されます。

## ■ご参考

• 通信のない時間が、AUTO LOGOUT TIME で設定されて いる時間経過すると、切断されます。

# **故障かな?と思ったら**

故障かな?と思ったら、修理を依頼される前に次の点をご確 認ください。

アフターサービスについては 46 ページをご覧ください。

## 映像も音声も出ない

- 電源コードは正しく接続されていますか。(12 ページ)
- 主電源スイッチが「切」になっていませんか。(15 ページ)
- 電源待機状態になっていませんか(電源ランプがオレンジ 色に点灯)。(15 ページ)
- 入力切換は正しく選択されていますか。(17 ページ)
- 外部機器を接続している場合、機器側が動作(再生)状態 になっていますか。

## リモコンが動作しない

- 雷池の極性(+、-)が逆になっていませんか。(14ページ)
- リモコンの乾雷池が消耗していませんか。
- リモコンは本体のリモコン受光部に向けてお使いくださ い。(14 ページ)
- メニュー表示を非表示にしたり、操作を禁止していません か。(28 ページ)

## 音が左右逆になる

## 片方しか音が出ない

- 音声用のケーブルは正しく接続されていますか。
- 音声調整メニューの「バランス」の設定を確認してくださ い。(22 ページ)

## 映像は出るが音声が出ない

- 消音になっていませんか。
- 音量調整が最小になっていませんか。
- 音声ケーブル(市販品)は接続されていますか。
- 本体設定メニューの「音声設定」の設定は正しいですか。 (22 ページ)

## 映像が乱れる

- 対応可能な信号でない場合が考えられます。
- •「D-SUB」で使っている場合、画面の自動調整を行ってみ てください。

## HDMI 入力端子の映像が正しく表示できない

- HDMI ケーブルは HDMI 規格認証品ですか。規格外のケー ブルでは正しく動作しません。
- 入力信号は、本機が対応している信号ですか。(49 ~ 50 ページ)

## DVI-D 入力端子の映像が正しく表示できない

- 入力信号は、本機が対応している信号ですか。(49 ~ 50 ページ)
- 接続機器の電源を入れ直してください。
- 数珠つなぎしているときは、数珠つなぎしているディスプ レイすべての電源を入れ直してください。

## D-sub 入力端子の映像が正しく表示できない

• 入力信号は、本機が対応している信号ですか。(49 ~ 50 ページ)

## DisplayPort の映像が正しく表示できない

• 入力信号は、本機が対応している信号ですか。(49 ページ)

## コンポーネント入力端子の映像が正しく表示できない

- 映像ケーブル (Y/Cb/Cr) は正しく接続されていますか。
- 入力モードが「COMPONENT」になっていますか。 「VIDEO」では正しく表示できません。

## ビデオ入力端子の映像が正しく表示できない

• 入力モードが「VIDEO」になっていますか。 「COMPONENT」では正しく表示できません。

## 操作ボタンが効かない

## 画面に何も映らない

• 外部からの雑音や妨害ノイズにより、正常に動作しないこ とがあります。一度本体の主電源を入れ直し、動作を確認 してください。

## ときどき"ピシッ"と音がする

• 温度の変化により、キャビネットがわずかに伸縮する音で す。性能その他に影響はありません。

## 電源ランプが赤色と緑色の交互に点滅している

- 温度異常を防止するため、本体の内部温度が高温になると、 バックライトの輝度が自動的にさがります。その場合、電 源ランプが赤色と緑色の交互に点滅します。
- さらに内部温度が上昇すると、本機は自動的に電源待機状態 になります。(電源ランプは赤色と緑色の交互に点滅します。)
- 温度が上昇した原因を取り除いてください。
	- 温度が上昇して電源待機状態になったときは、本機の電 源を入れ直すことで表示状態に戻せますが、温度が上昇 した原因を取り除かないと、すぐにまた電源待機状態に なります。(9 ページ)
	- 本機の設置状態や場所が、温度が上がりやすい状態にな いかご確認ください。本体後面などの通風孔がふさがれ ていると、温度が上がりやすくなります。
	- 本機の内部や通風孔にほこりがたまっていると、内部の 温度が上がりやすくなります。外部から取り除けるほこ りはこまめに取り除いてください。内部のほこりの除去 については、お買いあげの販売店またはお客様ご相談窓 口にご相談ください。

# **アフターサービスについて**

## ■ 製品の保証について

この製品には保証書がついています。保証書は、販売店にて 所定事項を記入してお渡ししますので、内容をよくお読みの うえ大切に保存してください。

保証期間はお買いあげの日から 1 年間です (ただし、光源の LED バックライトは消耗品ですので、保証の対象になりませ ん)。

保証期間中でも修理は有料になることがありますので、保証 書をよくお読みください。

保証書が適用される範囲は、製品のハードウェア部分に限ら せていただきます。

修理の際の取り外し、再設置に要する費用は、別途お客様負 担となります。

製品のハードウェア部分に起因しない不具合について復旧作 業を行う場合は、別途作業費を申し受けます。

## ■ 修理を依頼されるときは (出張修理)

先に 「 故障かな ? と思ったら 」(44 ページ)をお読みのうえ、 もう一度お調べください。それでも異常があるときは、使用 をやめて、電源コードをコンセントから抜き、お買いあげの 販売店またはもよりのお客様ご相談窓口(セットアップマニュ アル)にご連絡ください。ご自分での修理はしないでください。 たいへん危険です。

ご連絡していただきたい内容

- 品名:インフォメーションディスプレイ
- 形名:PN-U553/PN-U473/PN-U423 (取り付けている別売品があれば、その形名も連絡くださ  $\cup$ <sub>0</sub>)
- お買いあげ日(年月日)
- •故障の状況(できるだけ具体的に)
- ご住所 (付近の目印も併せてお知らせください。)
- お名前
- 電話番号
- ご訪問希望日

保証期間中

保証書をご提示ください。保証書の規定に従って修理させて いただきます。

保証期間が過ぎているときは

修理によって機能が維持できる場合は、ご希望により有料で 修理させていただきます。

修理料金のしくみ

修理料金は、技術料・部品代・出張料などで構成されています。 技術料 故障した製品を正常に修復するための料金です。 部品代 修理に使用した部品代金です。 出張料 製品のある場所へ技術者を派遣する場合の料金です。

アフターサービスについてわからないことは、お買いあげの 販売店またはもよりのお客様ご相談窓口(セットアップマニュ アル)にお問い合わせください。

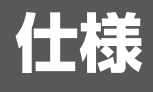

## ■ 製品仕様

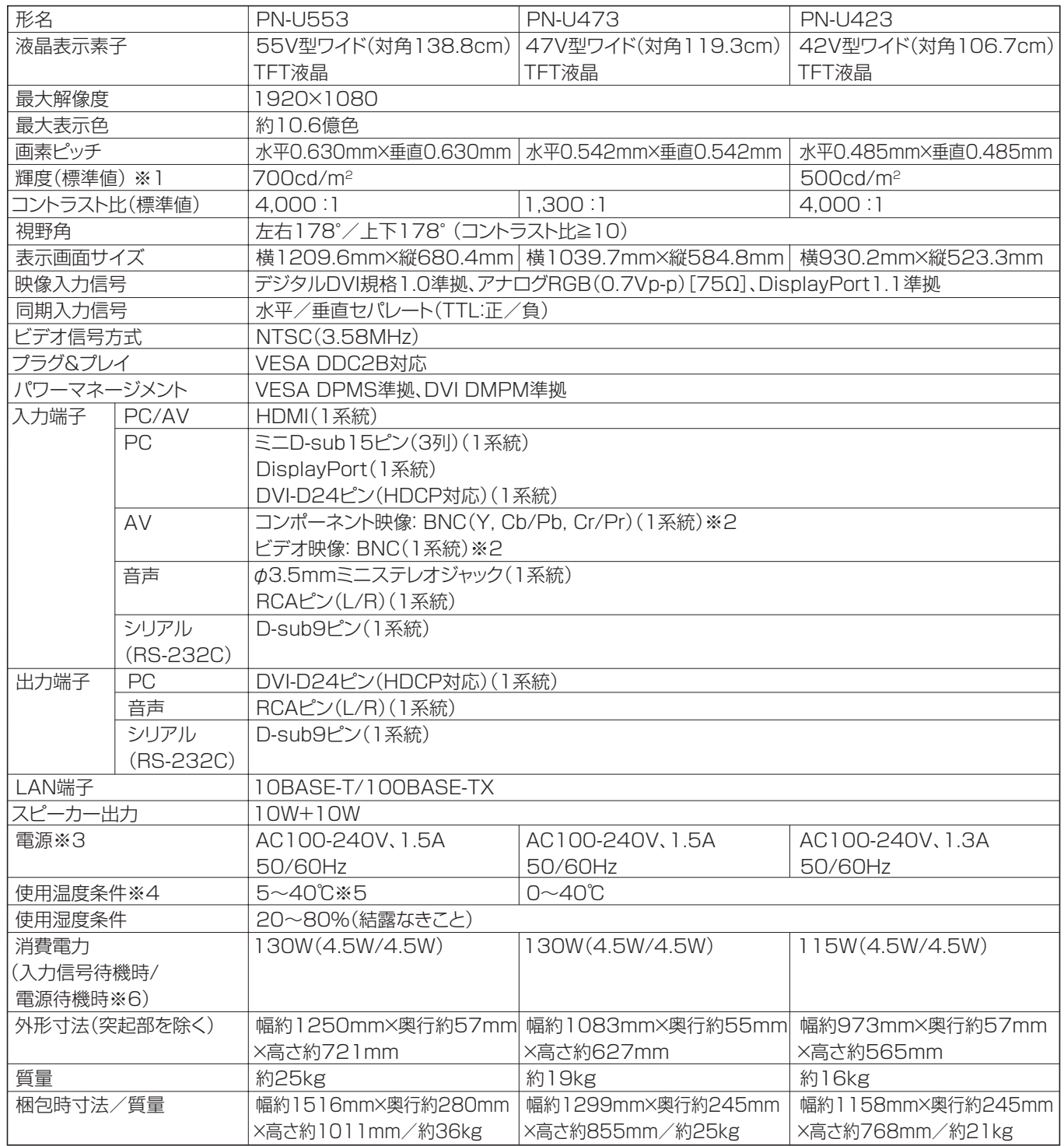

※ 1 輝度は、入力モードや映像調整の設定などにより変わります。また、輝度は経年により劣化します。一定の輝度を維持す るものではありません。

※ 2 同時に使用することはできません。

※ 3 AC200V (50/60Hz) のコンセントを使用するときは、別売の電源コード (QACCJA104WJPZ) を使用してください。

※ 4 別売品を付けると温度条件が変わる場合があります。別売品取り付け時の温度条件は、別売品の説明書をご確認ください。

※5 10℃以下の低温条件で、見る角度によっては、画面の端に部分的にムラが生じる場合がありますが、本機の動作に影響 を与える故障ではありませんので、あらかじめご了承ください。

※ 6「スタンバイモード」が「スタンダード」の場合。「スタンバイモード」が「ローパワー」の場合は、0.5W。

## ■ 寸法図

数値はおよその値です。

※ VESA 規格の金具の取り付けには、M6 ネジで、長さが取り付け金具の厚さ +8 ~ 10mm のものを使用してください。

## 【PN-U553】

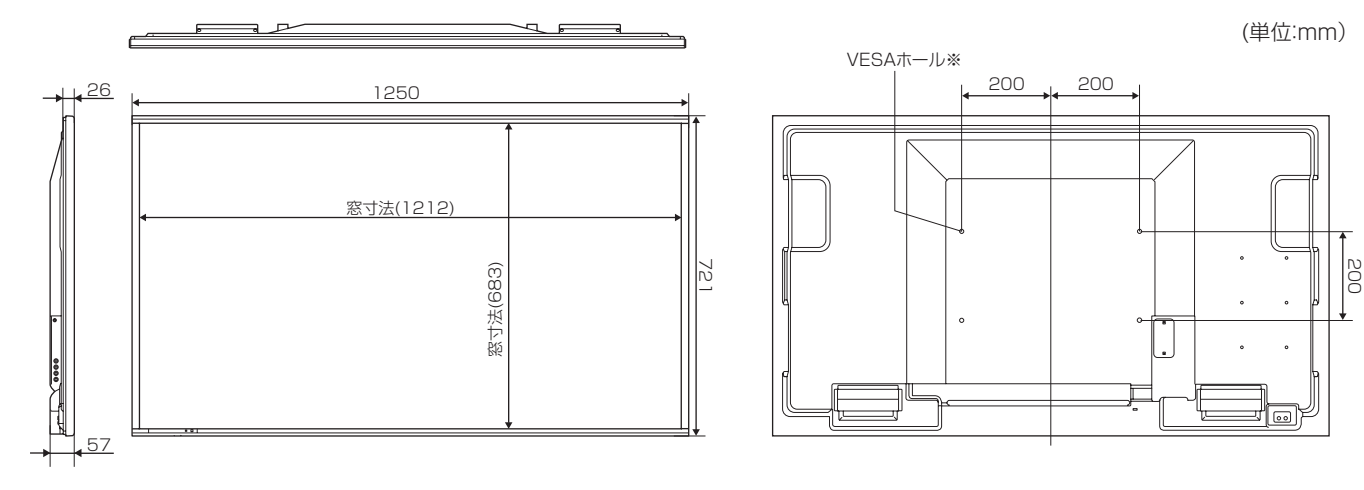

【PN-U473】

(単位:mm)

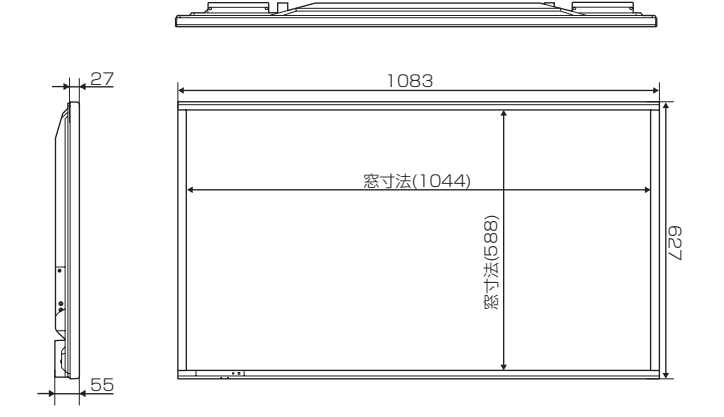

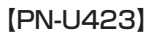

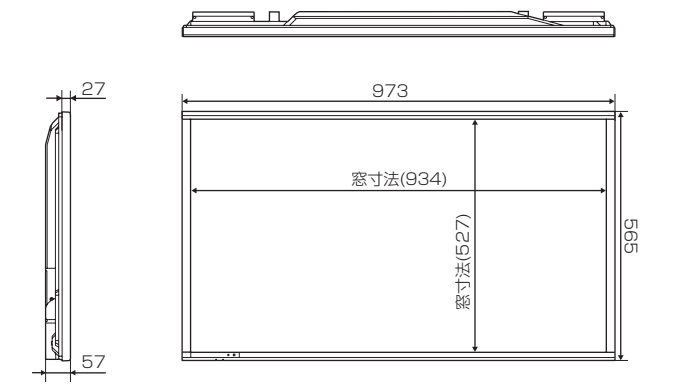

VESAホール※ 200 200 200  $\boxed{\text{}}$ 

(単位:mm)

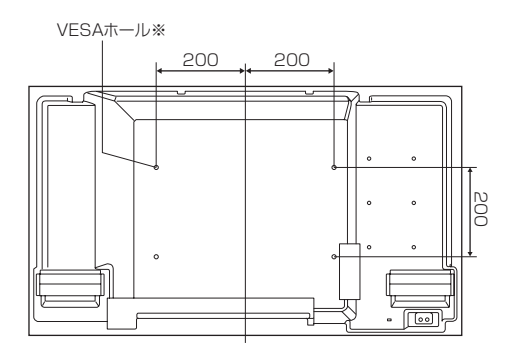

## ■ PC 対応信号タイミング

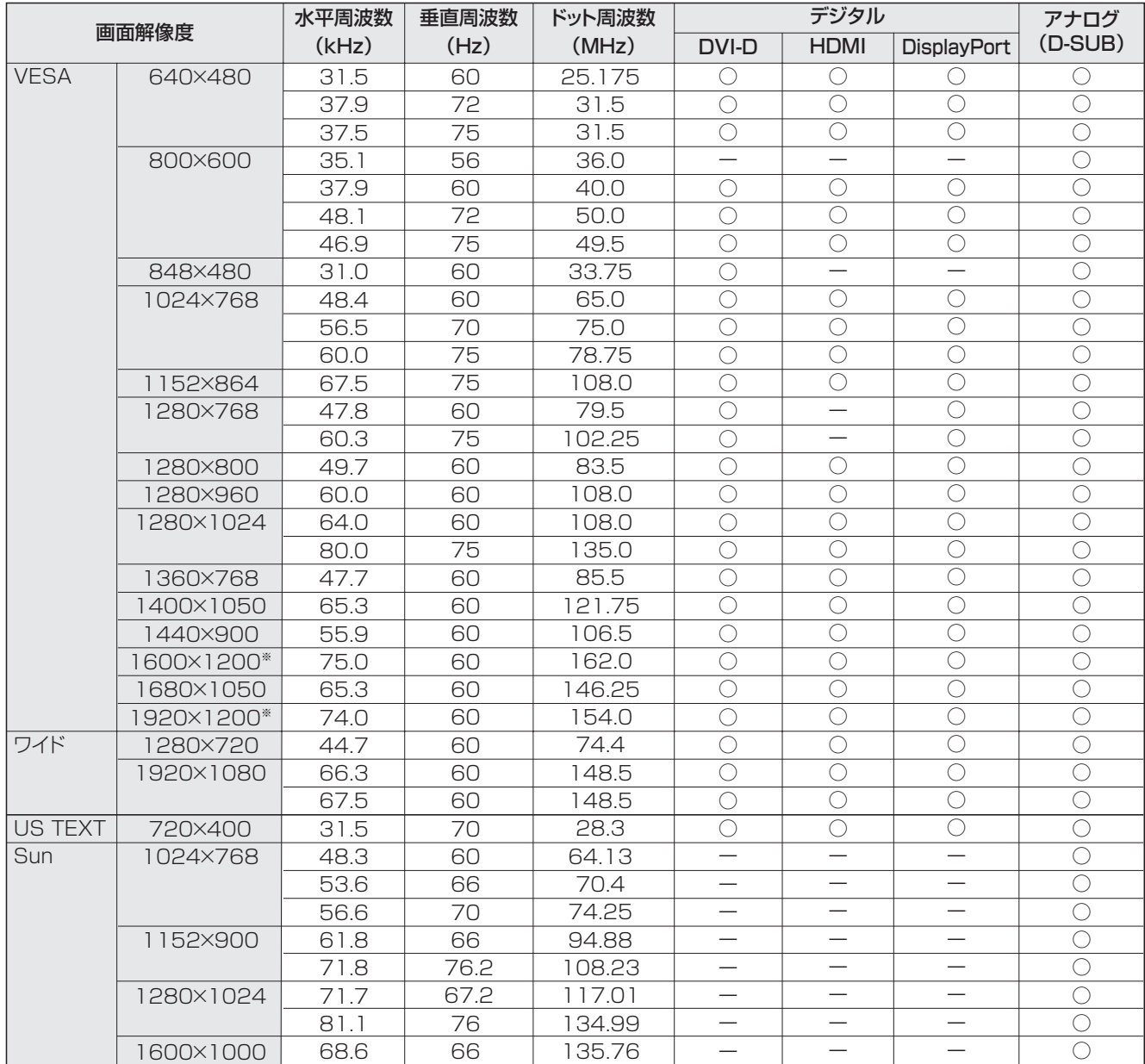

※ Dot by Dot以外では縮小して表示し、Dot by Dotではパネルサイズで切り取って表示します。

• すべてノンインターレースのみの対応です。

• 接続するコンピューターによっては、上記対応信号であっても正しく表示できない場合があります。

• Sun の各周波数は参考値です。

## ■ AV 対応信号タイミング

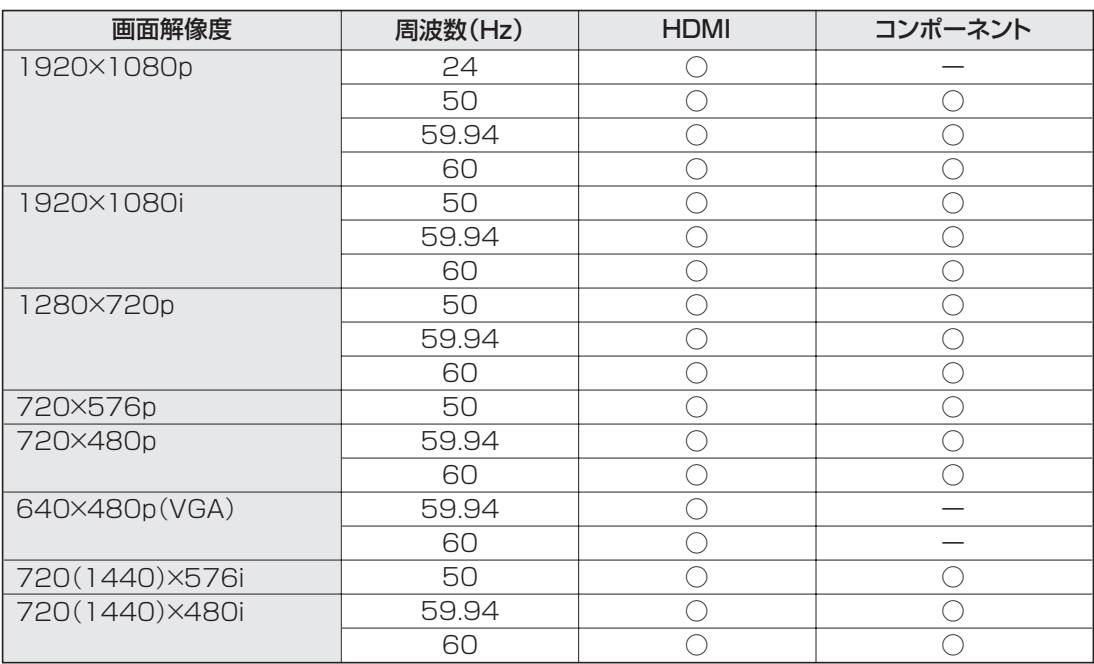

## ■ パワーマネージメント

本機は、VESA DPMS、DVI DMPM に準拠しています。パワーマネージメント機能が動作するためには、ビデオカードやコ ンピューターもこれらの規格に適合している必要があります。

DPMS: Display Power Management Signaling

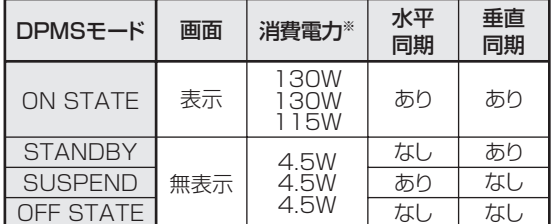

DMPM:Digital Monitor Power Management

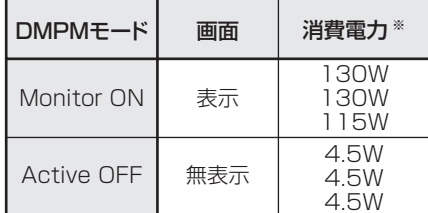

※ 上から順に PN-U553、PN-U473、PN-U423 の値です。

## ■ DDC( プラグ&プレイ )

本機は、VESA の DDC(Display Data Channel)規格をサポートしています。

DDC とは、ディスプレイとコンピューターのプラグ&プレイを行うための信号規格です。ディスプレイとコンピューターの間 で解像度などに関する情報を受け渡しします。この機能は、コンピューターが DDC に対応しており、プラグ&プレイモニター を検出する設定になっている場合に使用できます。

DDC には、通信方式の違いによりいくつかの種類があります。本機は、DDC2B に対応しています。

## ■ DVI-D 入力端子のピン配列 (DVI-D 24 ピン)

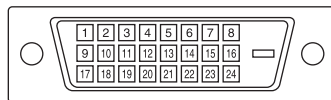

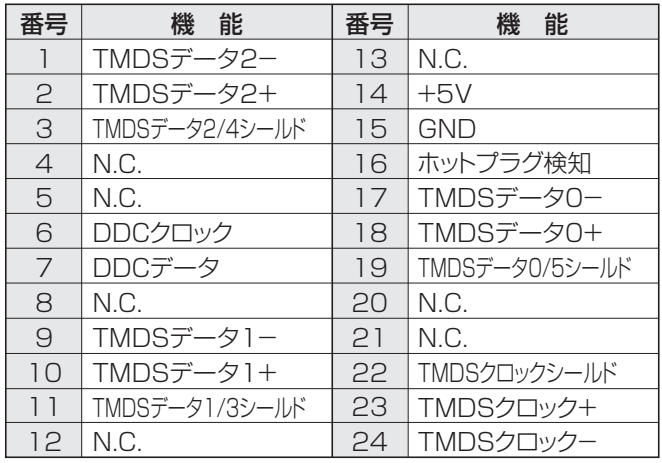

## ■ HDMI 入力端子のピン配列 (HDMI<sup>™</sup> Connector)

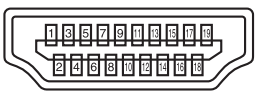

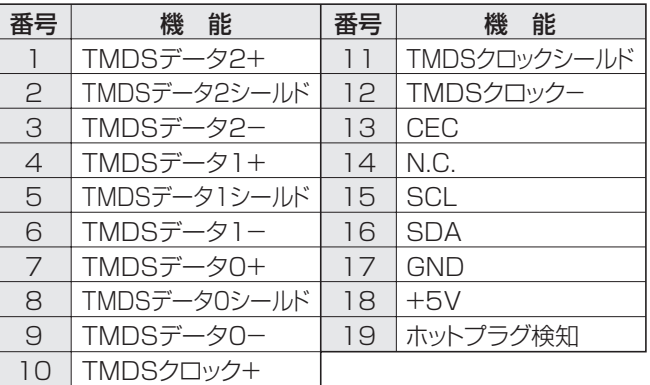

## ■ D-sub 入力端子ピン配列 (ミニ D-sub 15 ピン)

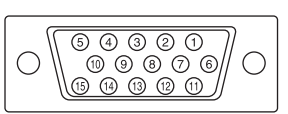

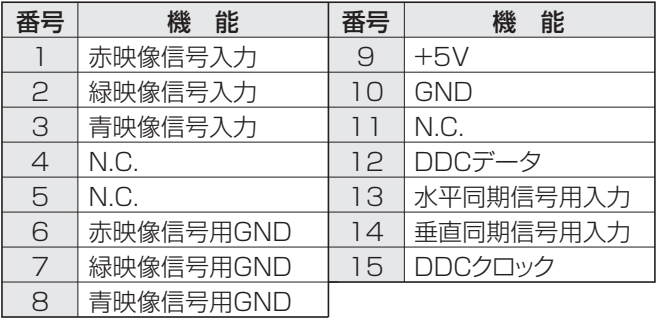

# ■ DisplayPort 入力端子ピン配列

(DisplayPort 20 ピン )

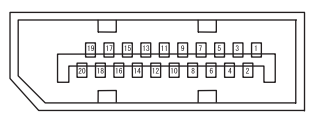

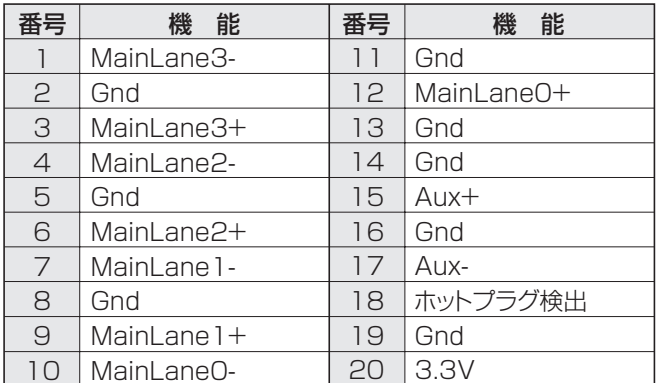

## ■ RS-232C 入力端子のピン配列 (D-sub 9 ピン)

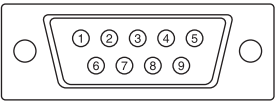

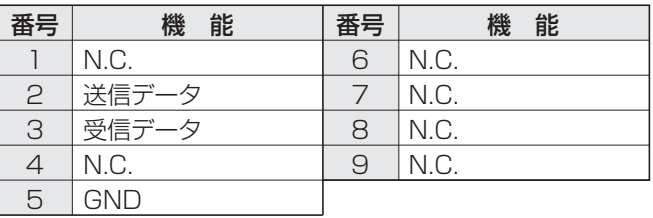

## ■ DVI-D 出力端子のピン配列 (DVI-D 24 ピン)

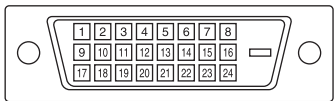

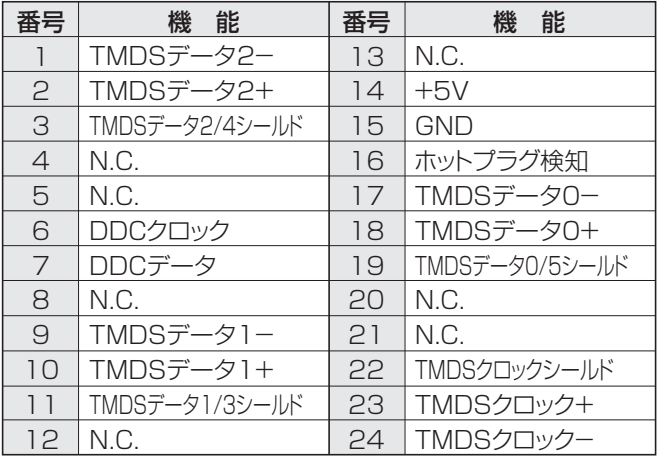

## ■ RS-232C 出力端子のピン配列 (D-sub 9 ピン)

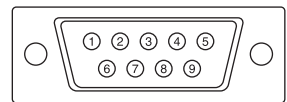

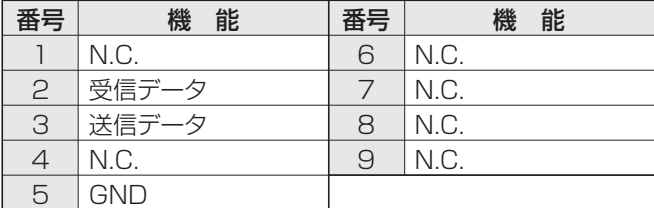

# **設置時の注意事項(ご販売店・設置業者様用)**

- 設置や取り外し、移動の際は、2 人以上で行ってください。
- 取り付け金具は、本機の4倍の質量に耐えるものを使用してください。
- VESA 規格の金具の取り付けには、M6 ネジで、長さが取り付け金具の厚さ+ 8 ~ 10mm のものを使用してください。
- 壁や天井などに取り付ける際は、本機と取り付け金具を合わせた4倍の質量に耐える場所 (コンクリートの壁や柱など)に 取り付けてください。
- インパクトドライバーを使用しないでください。
- 移動するときなどは、下図の の部分を持ってください。液晶パネルに手をかけないでください。破損や故障、けが の原因となることがあります。

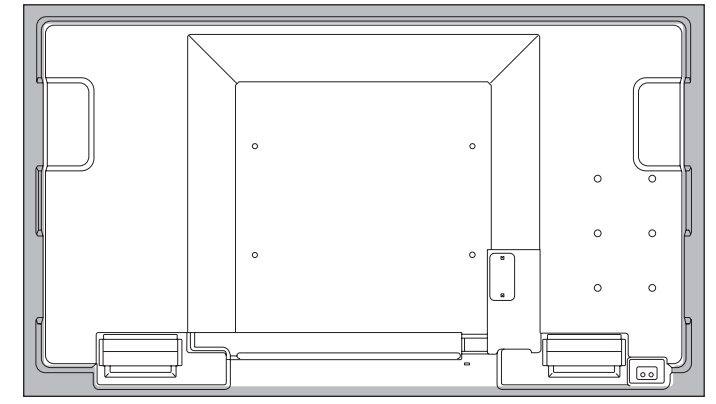

- 本機を設置したあとは転倒防止策を実施することをお勧めします。
- 後面の VESA ホール以外のネジ穴は設置に使えません。

シャープ株式会社

本 社 〒545-8522 大阪市阿倍野区長池町22番22号 ビジネスソリューション事業推進本部 〒639-1186 奈良県大和郡山市美濃庄町492番地